# Bedienungshilfen in Computern (Windows, Mac)

Anzeige, Cursor, Lupe, Kontrast, Spracheingabe, Sprachausgabe

Kurt Neuenschwander, Paul Hermann

- Die Folien sind sehr einfach gehalten, damit sie auch für Personen mit Behinderungen verwendbar sind
- Die Einstellungen werden direkt an den entsprechenden Computern gezeigt
- Kurt zeigt es bei Windows

• Paul zeigt es bei Mac

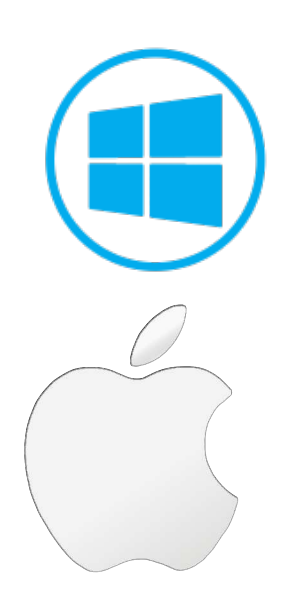

# Wir diskutieren nur über eingebaute Funktionen

- Windows PC's und Macs beinhalten von Haus aus viele Funktionen, die zur Unterstützung bei Problemen mit Sehen oder Hören helfen
- Wir müssen sie nur finden und aktivieren
- Wir reden nicht über zusätzliche Hilfen, die nur mit spezieller Hardware oder Software laufen

# Was wir zeigen

#### **Für bessere Sichtbarkeit**

- Bildlaufleiste (Scrollbar)
- Mauszeiger
- Text vergrössern
- Cursor
- Bildschirmlupe
- Gesprochene Stimme (Vorlesen)

# Was wir zeigen

#### **Für eingeschränkte Hörbarkeit**

- Untertitel
- Optische Unterstützung

#### **Weitere Interaktionen**

- Sprachsteuerung
- Audio verstärken
- Diktieren

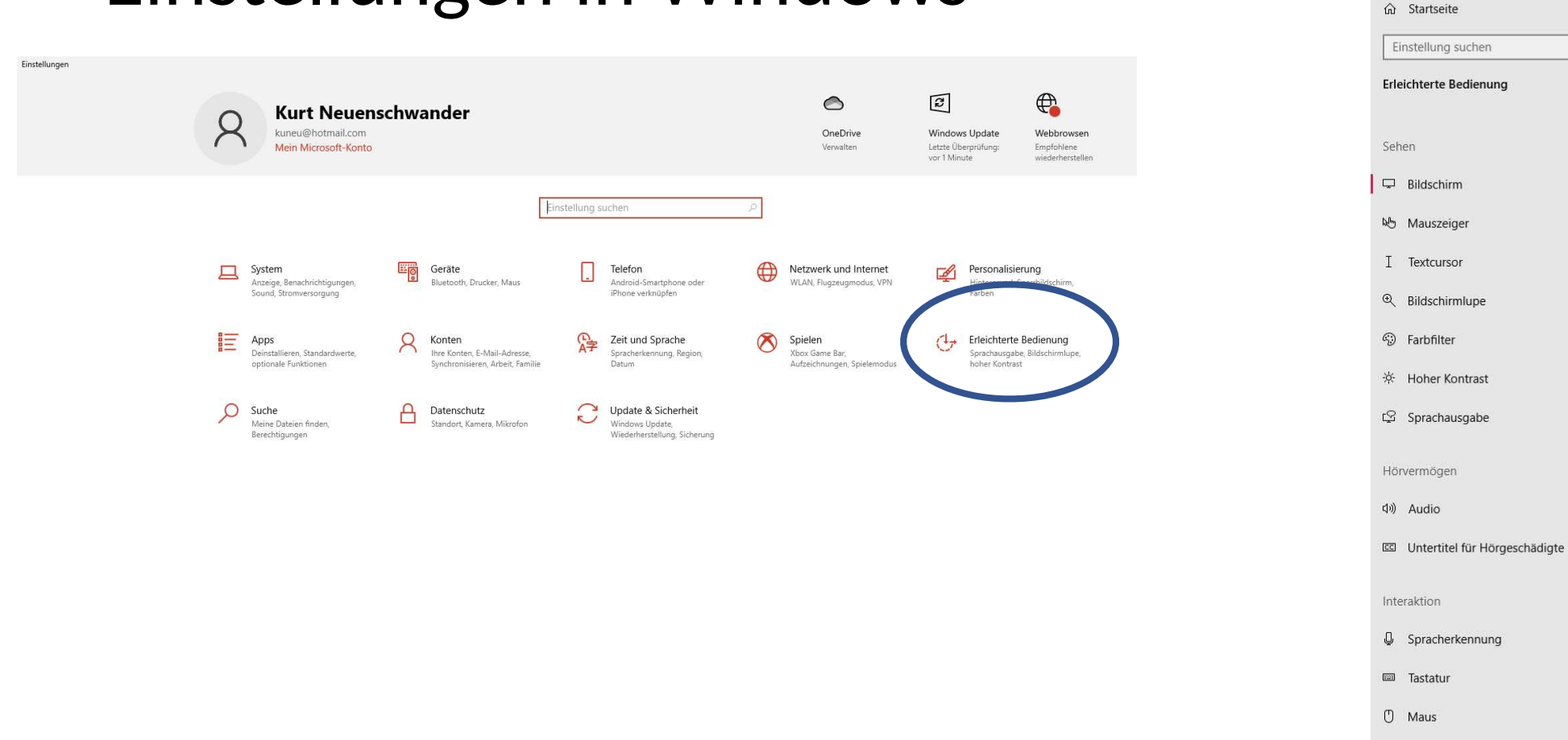

# Einstellungen in Windows

a Augensteuerung

 $\leftarrow$ 

Einstellungen

 $\mathcal{P}$ 

# Einstellungen in Mac

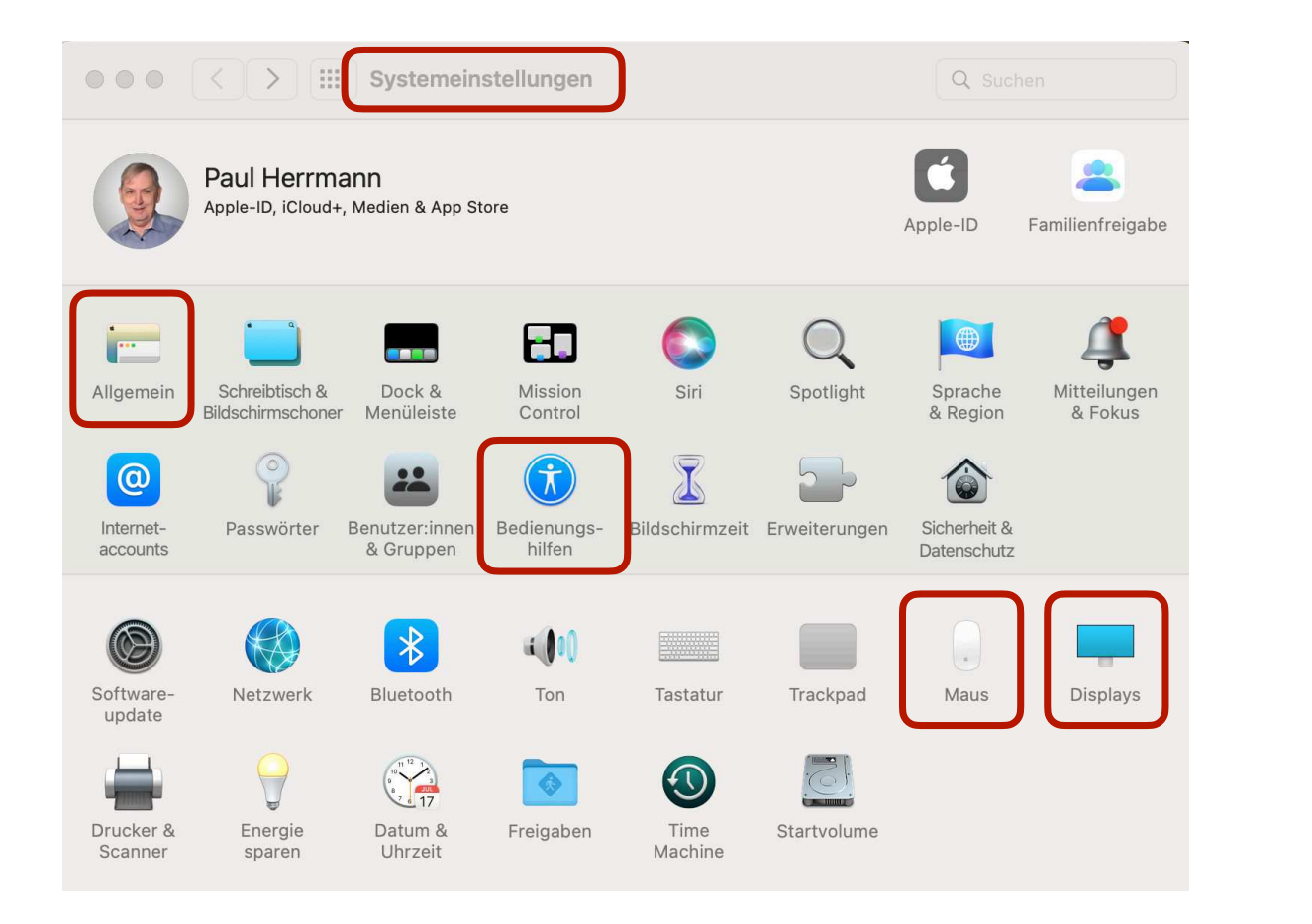

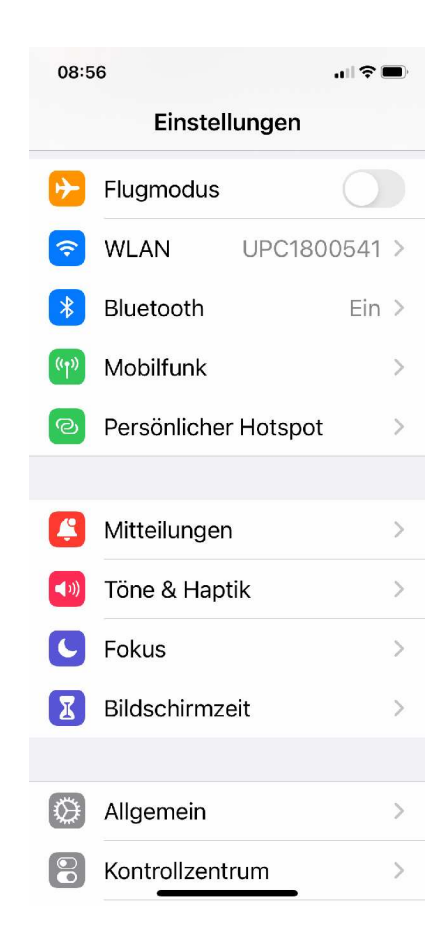

# Bessere Sichtbarkeit

Wie die Systeme helfen

# Bildlaufleiste (Scrollbar)

- Die Bildlaufleiste (Scrollbar) ist in Windows häufig minimiert und deshalb kaum sichtbar
- Die Funktion Erleichterte Bedienung Bildschirm Automatisches Ausblenden von Bildlaufleisten in Windows auf Aus hilft

# Bildlaufleiste in Windows

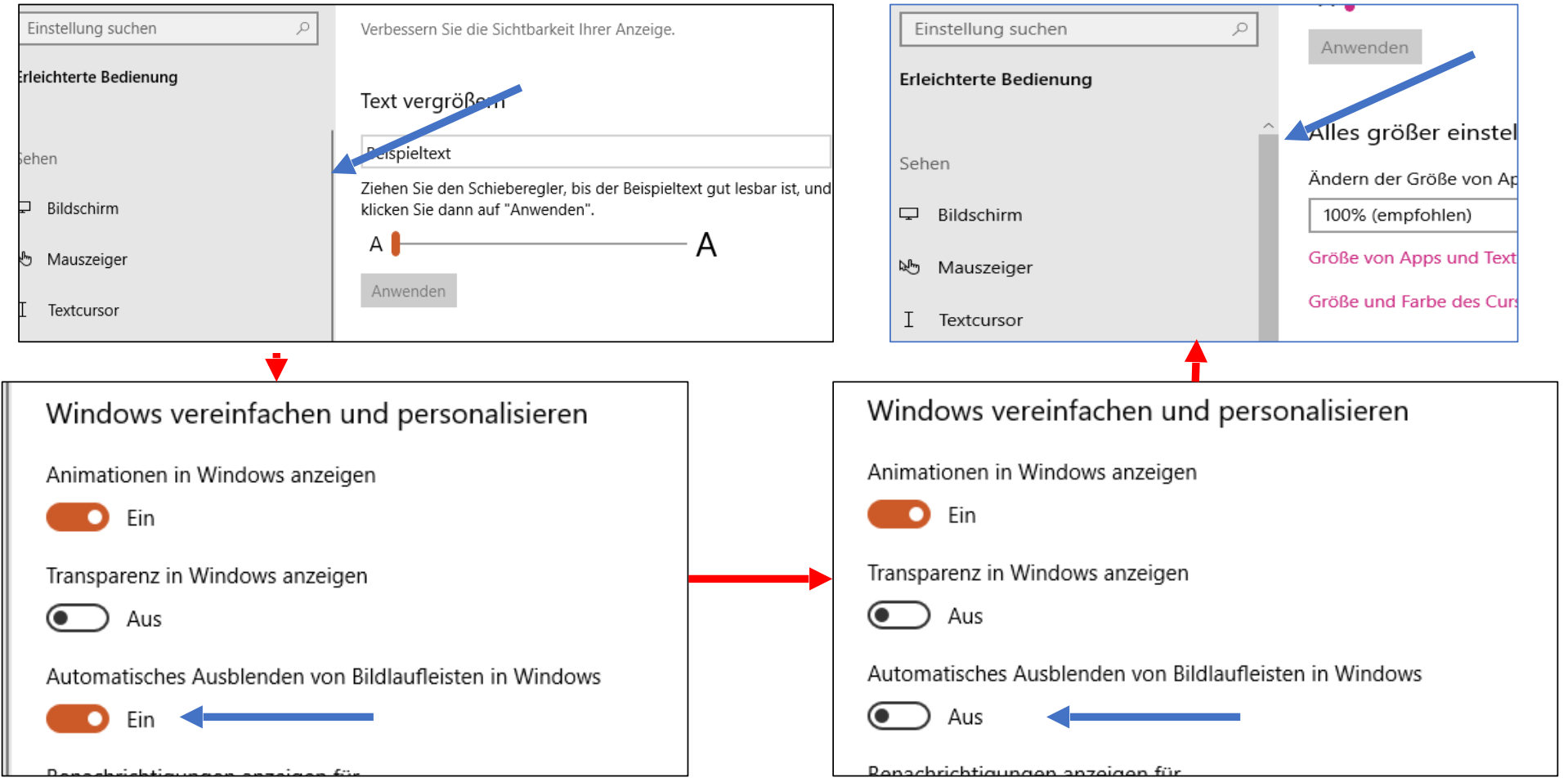

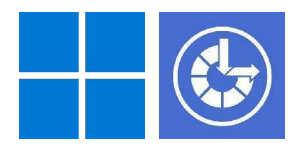

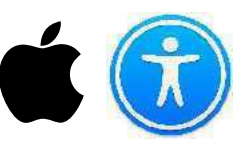

#### ➞ **Systemeinstellungen** ➞ Allgemein ➞ Rollbalken einstellungen

Mac OS 13.0 Ventura  $\stackrel{\bullet}{\bullet} \rightarrow \stackrel{\textcircled{\textrm{as}}}{}$  Systemeinstellungen  $\rightarrow$  **Erscheinungsbild → Rollbalken einstellungen** 

Über Jahrzehnte waren die Scrollbalken an den Rändern eines Finder-Fensters unverzichtbar in Apples grafischer Benutzeroberfläche. Für viele sind sie das immer noch, doch seit OS X 10.7 Lion werden sie unter bestimmten Umständen nicht mehr angezeigt.

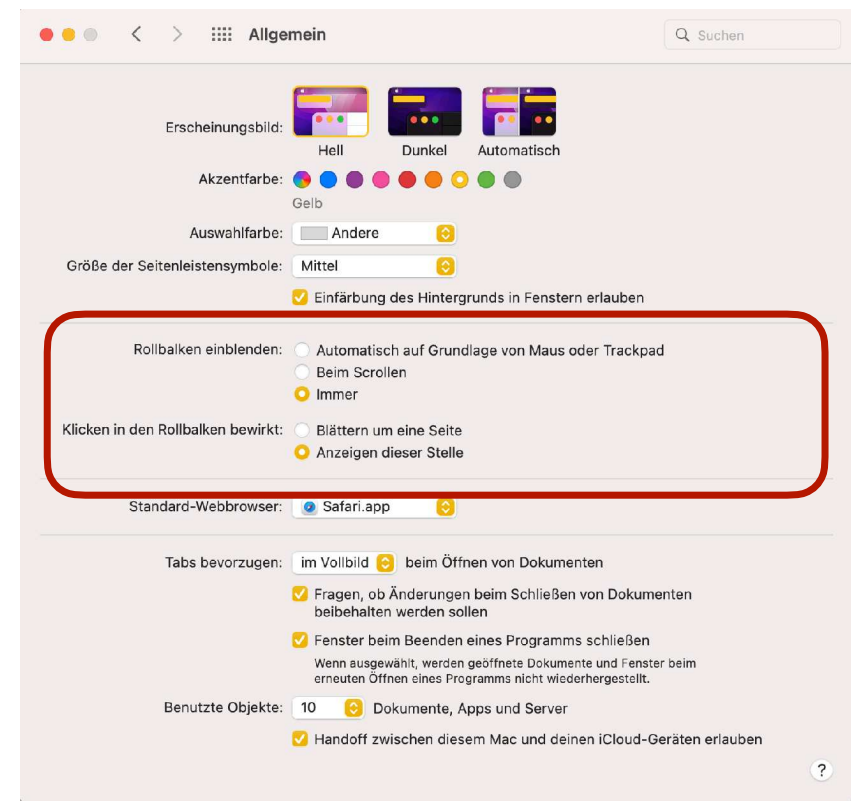

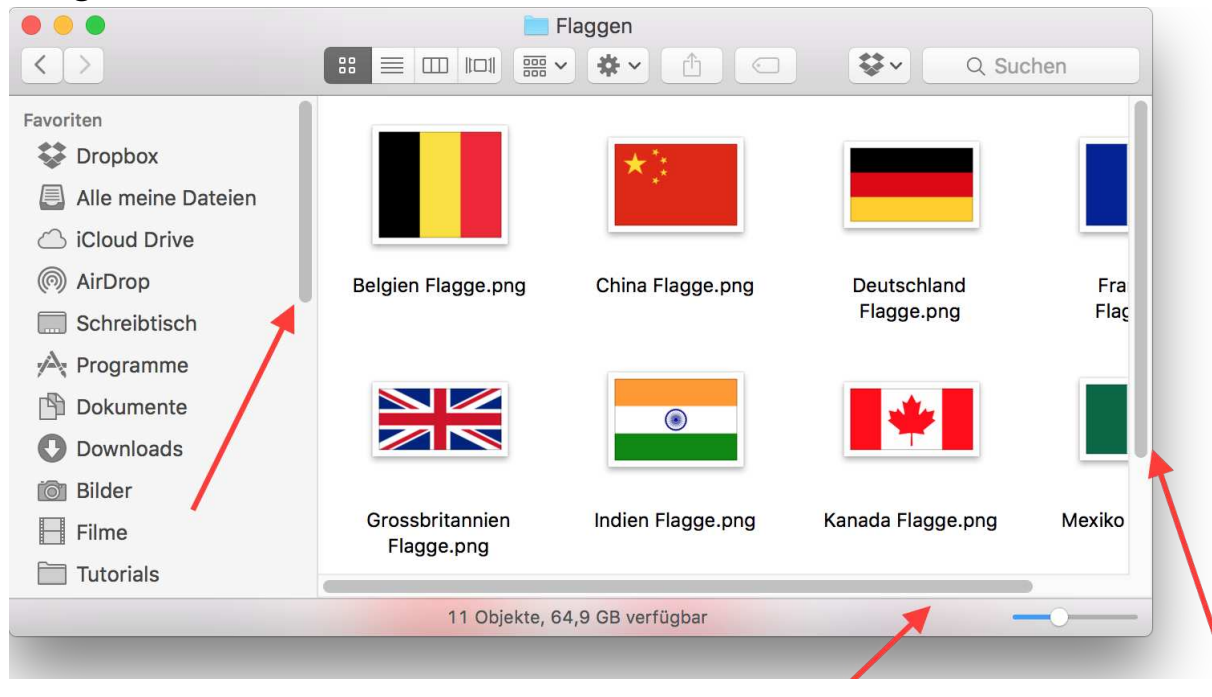

### Mauszeiger

- Grösse verändern
- Farbe anpassen
- Geschwindigkeit

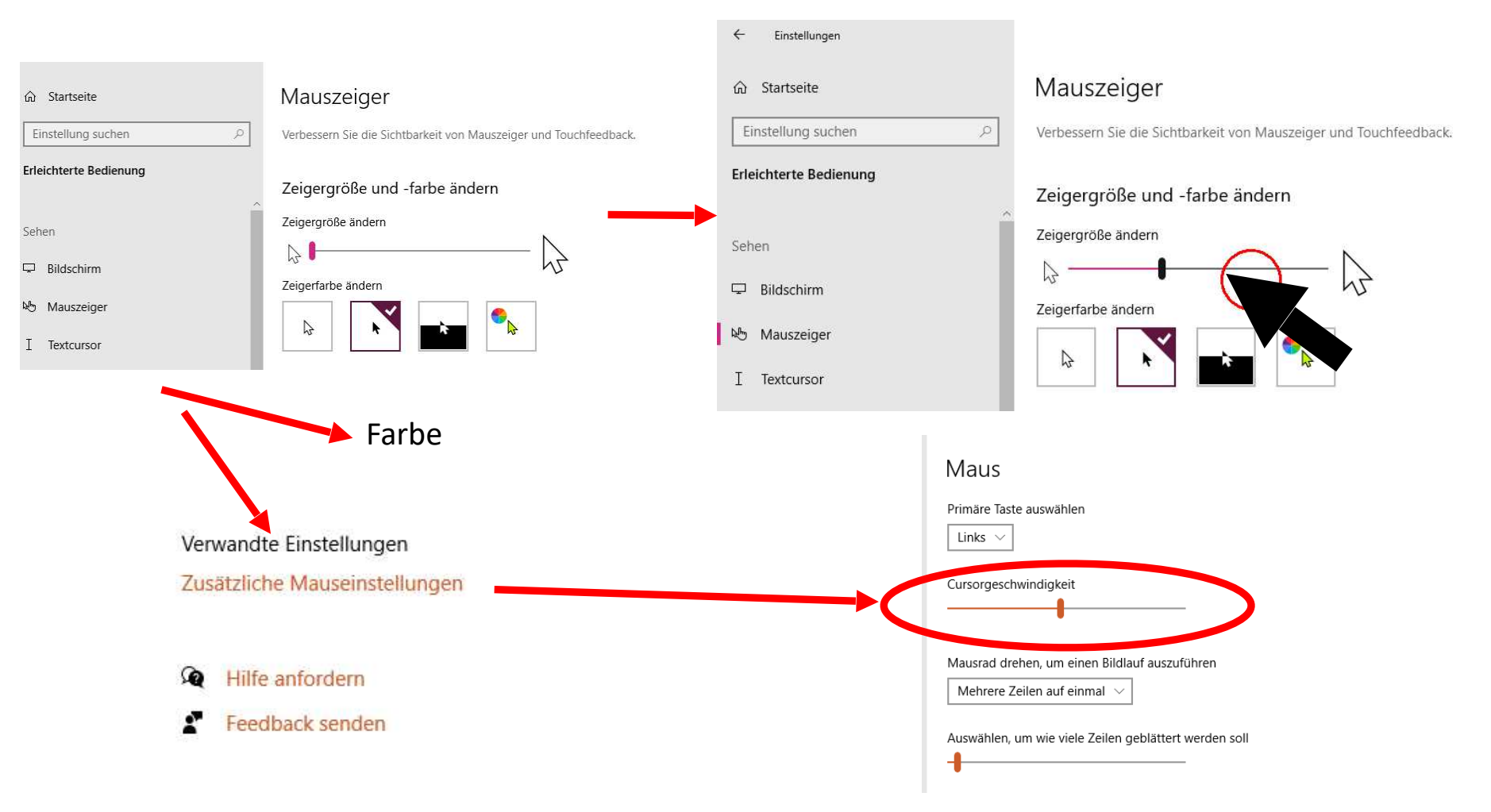

## Mauszeiger in Windows

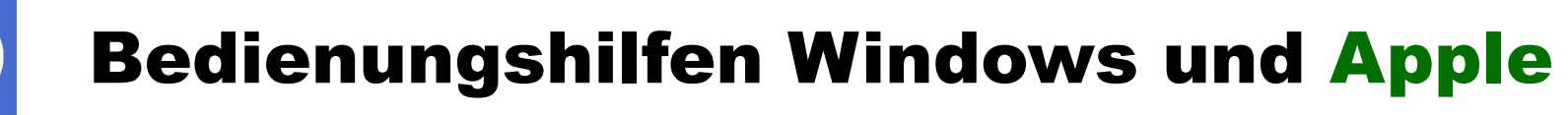

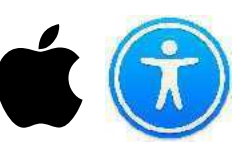

#### ➞ **Systemeinstellungen** ➞ **Maus**

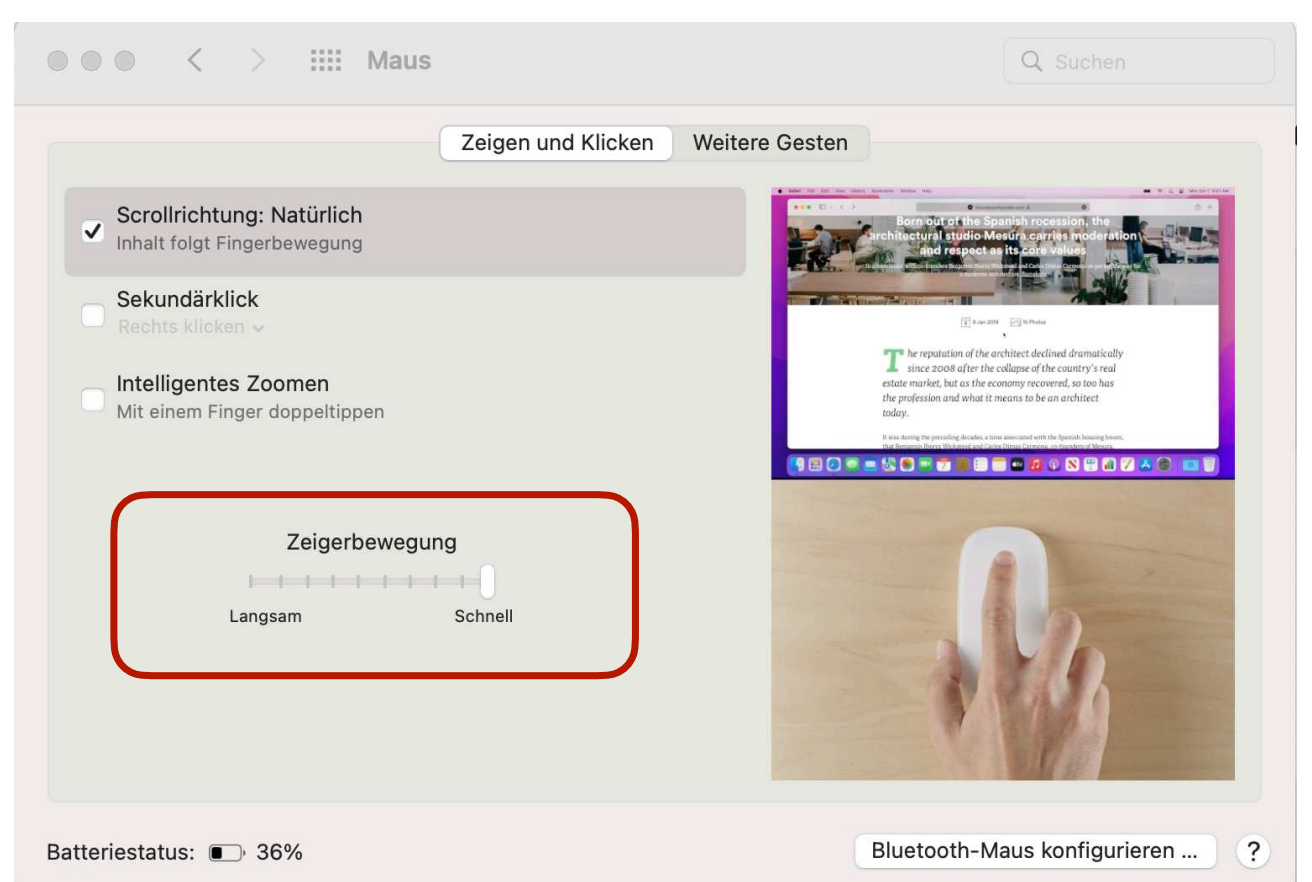

Wer mit größeren Monitoren arbeitet, braucht einen schnelleren Mauszeiger. Wir zeigen, wie Sie die Mausgeschwindigkeit ändern.Öffnen Sie die

• Schieben Sie den Regler unter *Zeigerbewegung* weiter nach rechts in Richtung *Schnell.*

Danach können Sie es gleich ausprobieren: Der Mauszeiger sollte sich deutlich schneller bewegen. Probieren Sie so lange herum, bis Sie die für Sie angenehme Zeigergeschwindigkeit gefunden haben.

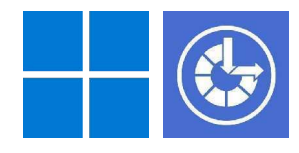

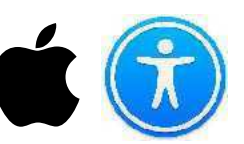

➞ **Systemeinstellungen** ➞ **Bedienungshilfen** ➞ **Anzeige** ➞ Display

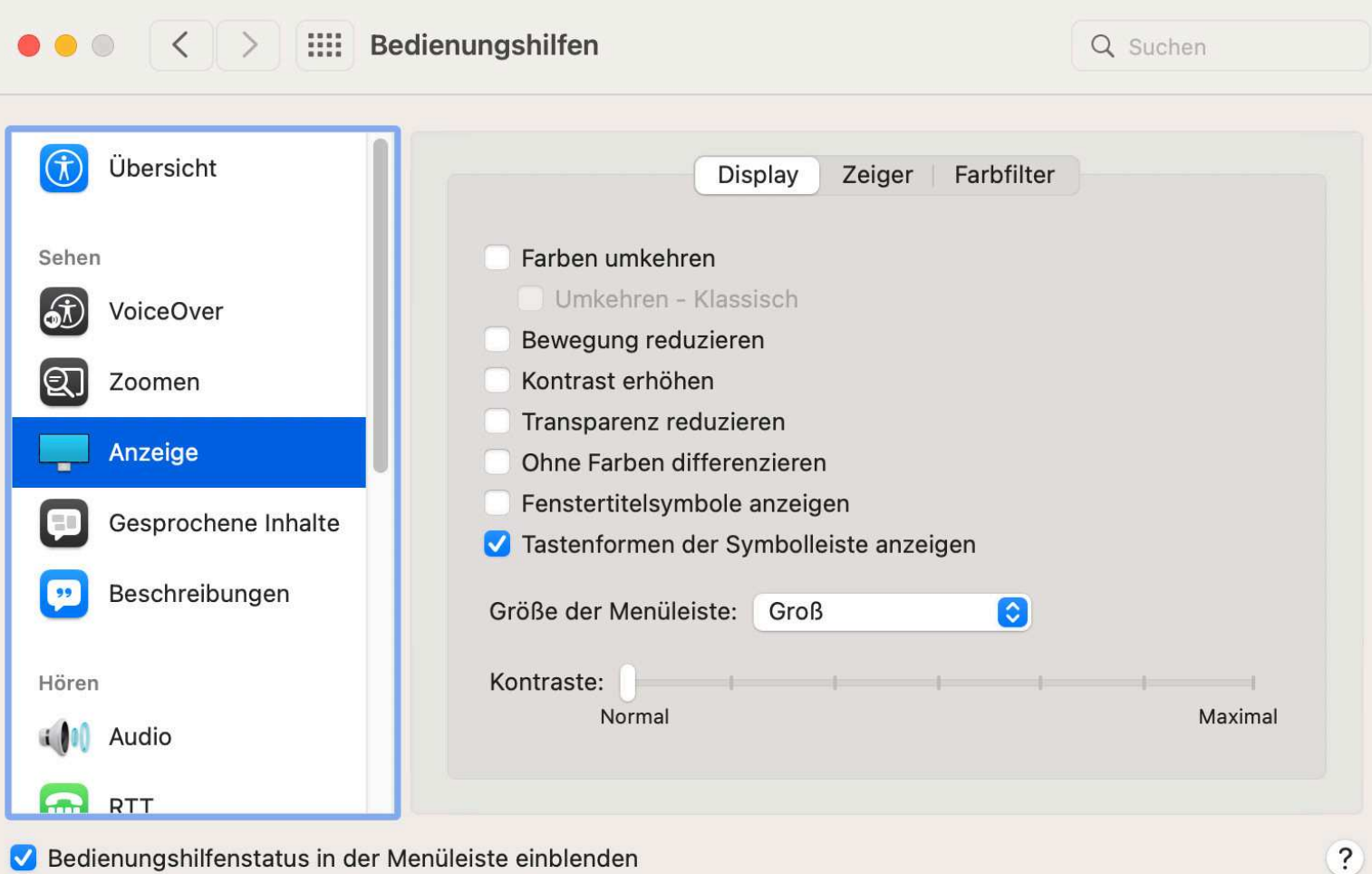

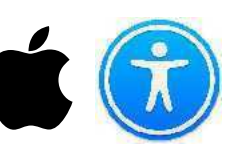

➞ **Systemeinstellungen** ➞ **Bedienungshilfen** ➞ **Anzeige** ➞ **Zeiger**

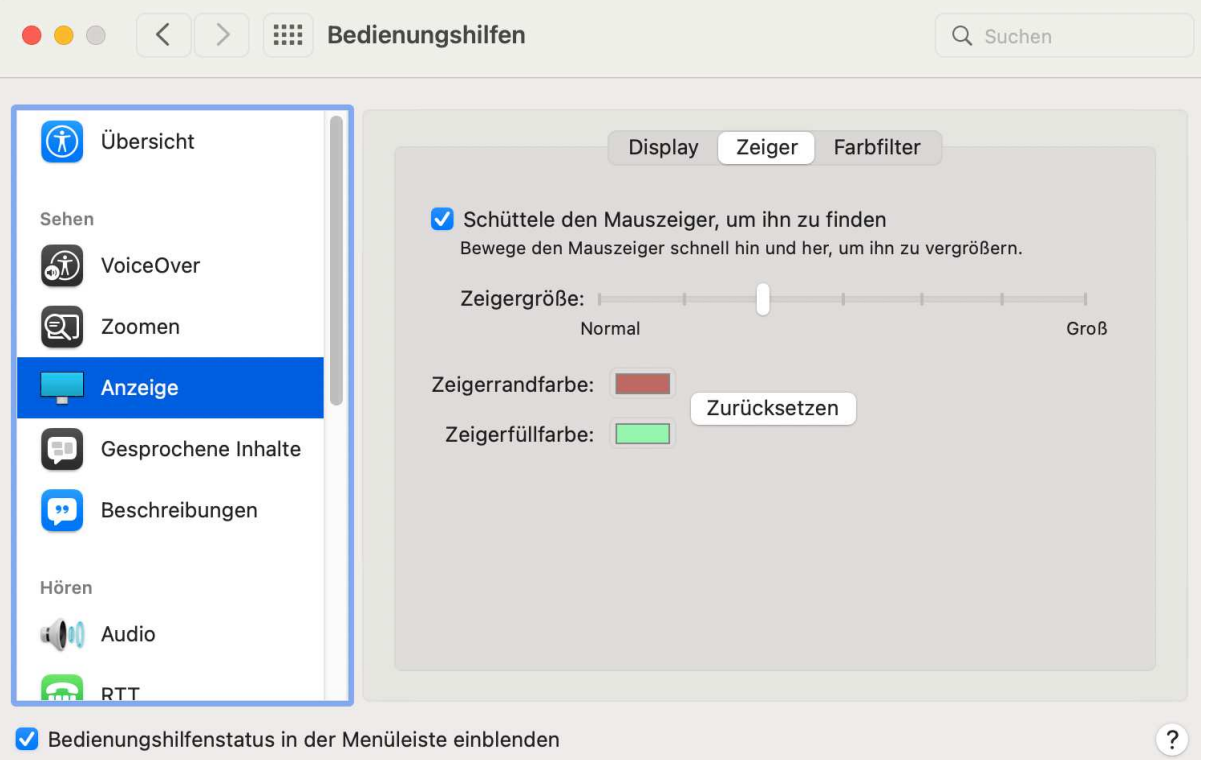

In macOS Monterey könnt ihr die Darstellung des Mauszeigers beeinflussen und diesen über die Bedienungshilfen nicht nur in seiner Größe, sondern auch in seiner farbigen Gestaltung anpassen und so etwa etwa auf eine Ausgabe mit schwarzem Rahmen und weißer Füllung invertieren.

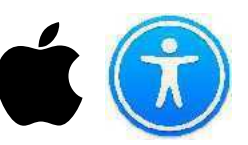

➞ **Systemeinstellungen** ➞ **Bedienungshilfen** ➞ **Zeigersteuerung**

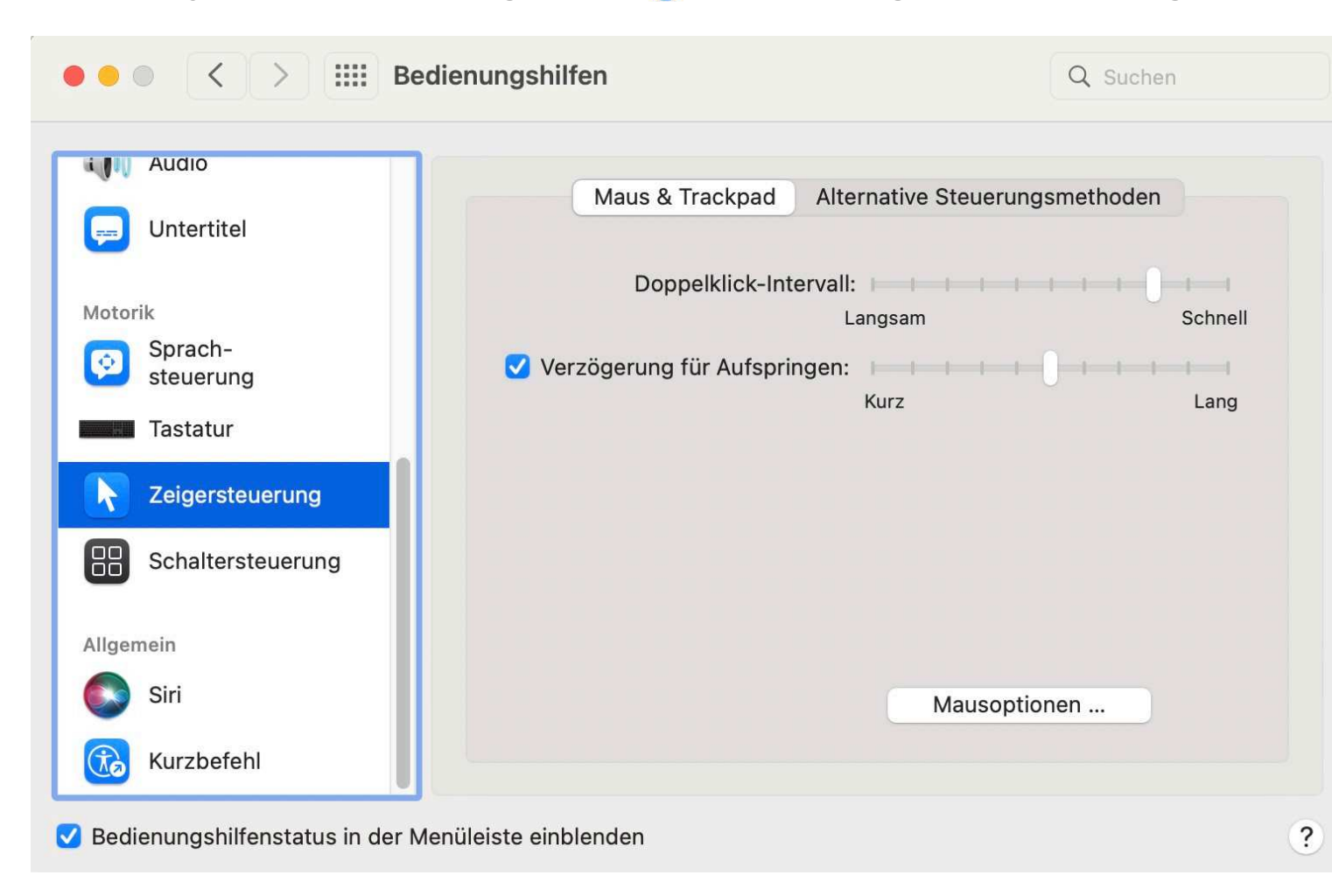

Doppelklick-Intervall:

Passe die Reaktionszeit der Maus bzw. des Trackpads beim Doppelklicken auf ein Objekt an.

Verzögerung für Aufspringen: Steuert die Zeitspanne für das Ablegen von Objekten in Ordnern und lege fest, wie lange sich ein Objekt über einem Ordner befinden soll, bevor der Ordner geöffnet wird.

### **Textcursor**

- Indikatoren
- Farbe anpassen
- Breite verändern

# Textcursor in Windows

h Farbfilter X Hoher Kontrast Sprachausgabe Hörvermöger (I) Audio

E Untertitel für Hörgeschä

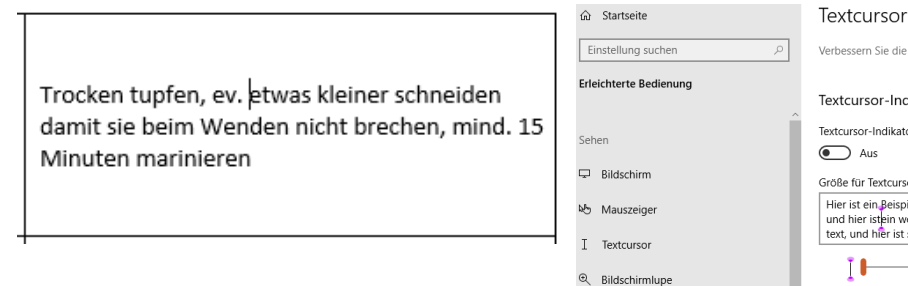

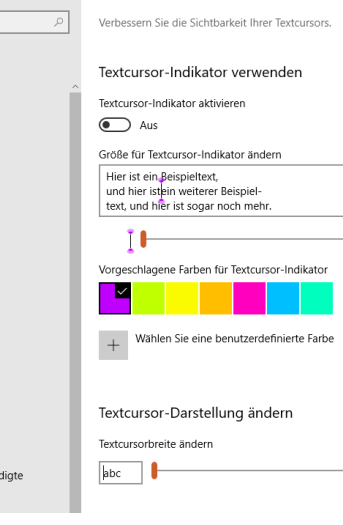

 $\overline{\bullet}$ 

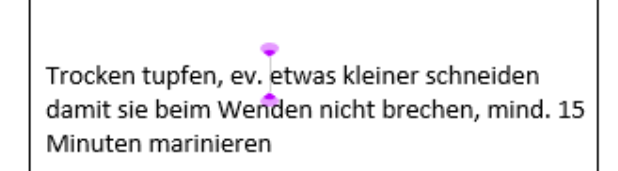

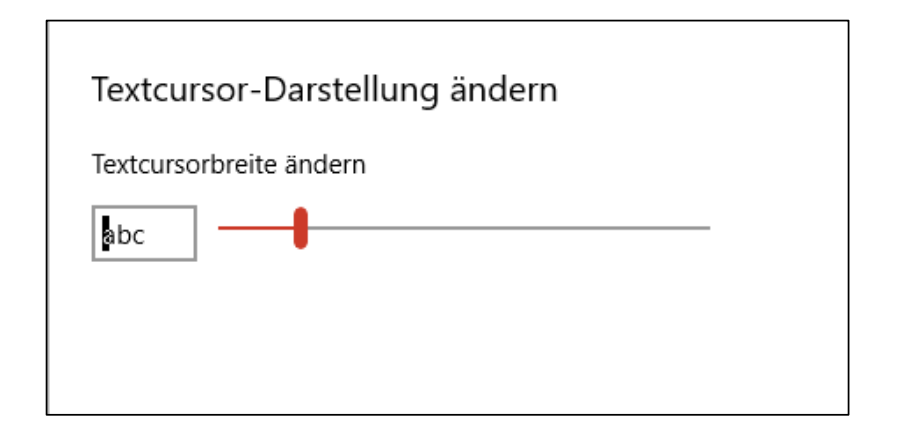

### Generell Text vergrössern in Windows

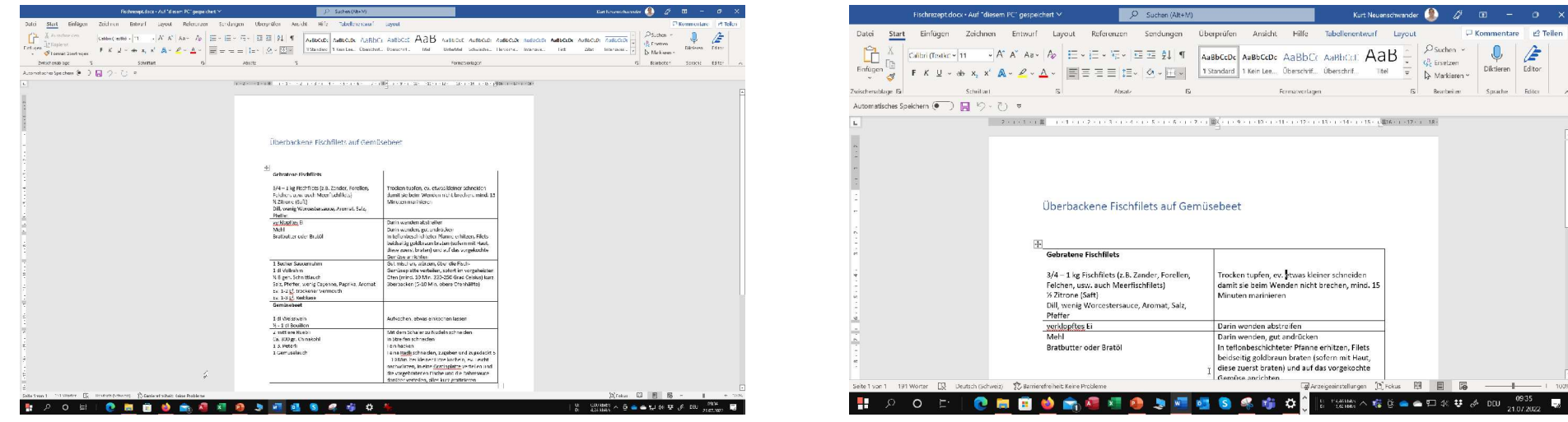

100 % 150 %

四日区

 $\mathbf{r}$ 

Trocken tupfen, ev. etwas kleiner schneider

Minuten marinieren

Control contribution

2 图 图 图 系 编 页

Darin wenden abstreifen Darin wenden, gut andrücker In teflonbeschichteter Pfanne erhitzen, Filets<br>beidseitig goldbraun braten (sofern mit Haut, diese zuerst braten) und auf das vorgekochte

damit sie beim Wenden nicht brechen, mind. 15

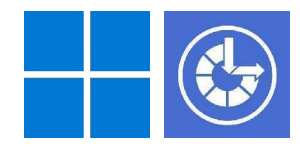

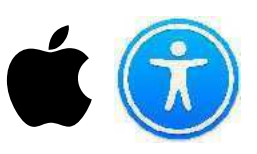

#### ➞ **Systemeinstellungen** ➞ Display

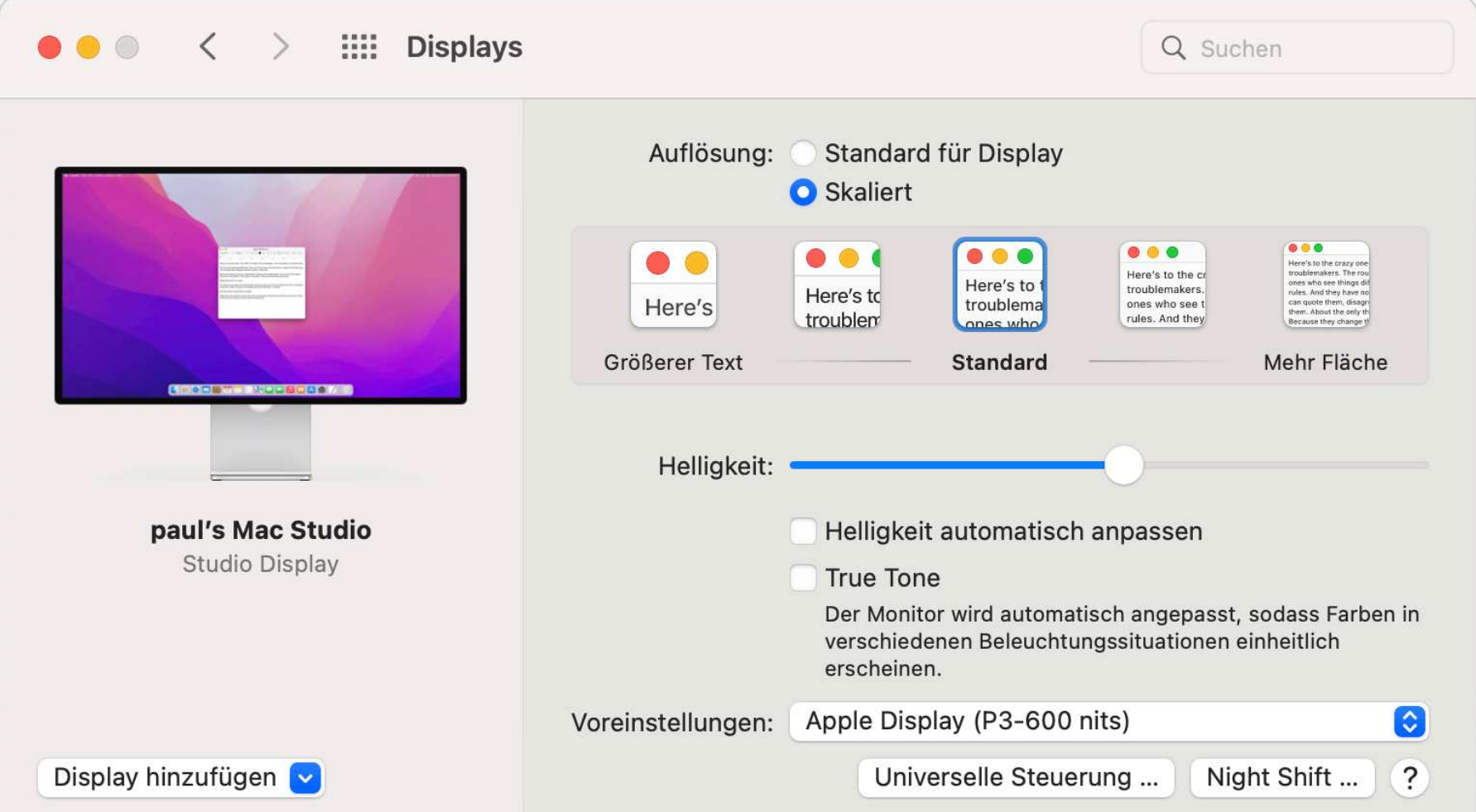

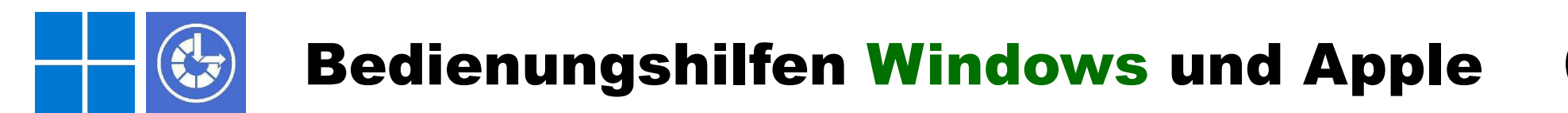

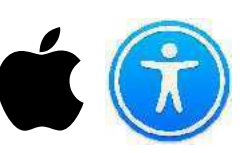

**Systemsteuerung** ➞ **Erleichterte Bedienungshilfen** ➞ **Sehen** ➞ **Farbfilter**

Erleichterte Bedienung: Farbfilter

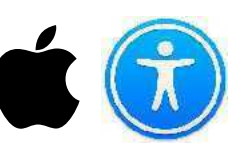

➞ **Systemeinstellungen** ➞ **Bedienungshilfen** ➞ **Anzeige** ➞ **Farbfilter**

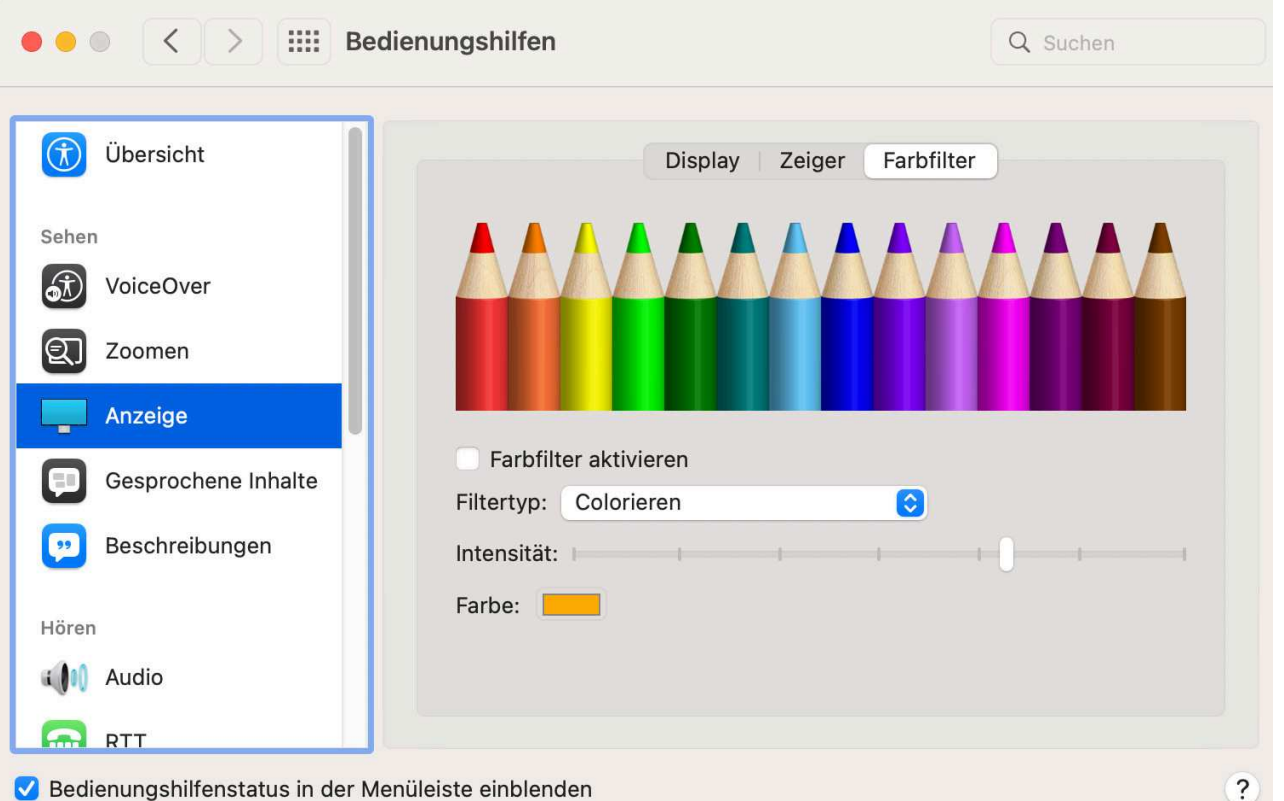

Anzeige Farbfilter um die Bildschirmfarben bei Farbsehschwäche anzupassen oder den gesamten Bildschirm einzufärben, um Text besser lesen zu können.

# Bildschirmlupe

- Einschalten / Ausschalten
- Grösse der Lupe
- Vergrösserung

# Bildschirmlupe in Windows

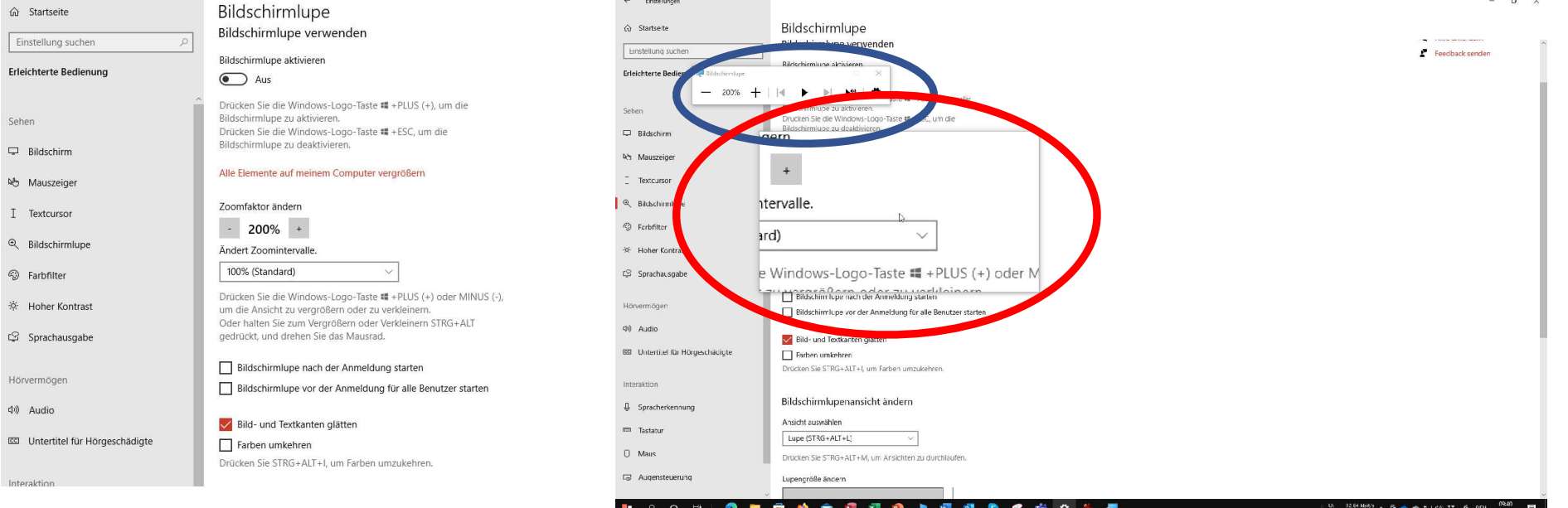

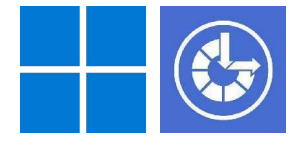

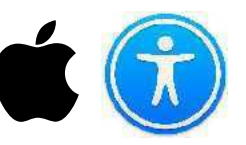

#### ➞ **Systemeinstellungen** ➞ **Bedienungshilfen** ➞ **Zoomen**

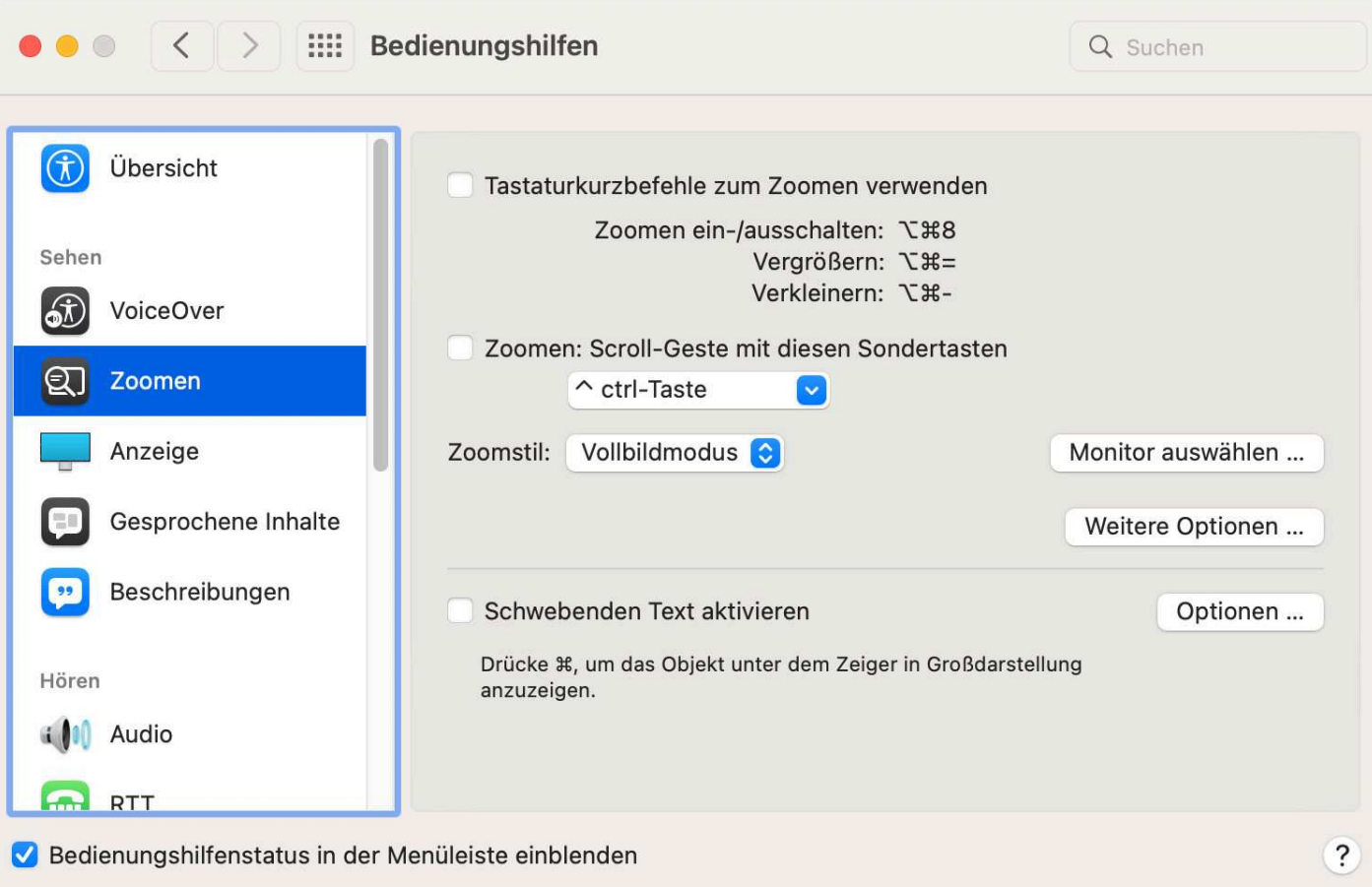

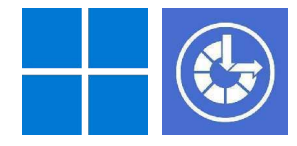

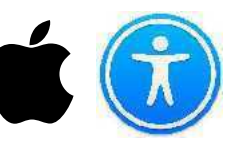

#### **Systemeinstellungen** ➞ **Bedienungshilfen** ➞ **Zoomen** ➞ **Weitere Optionen** ➞**Erscheinungsbild**

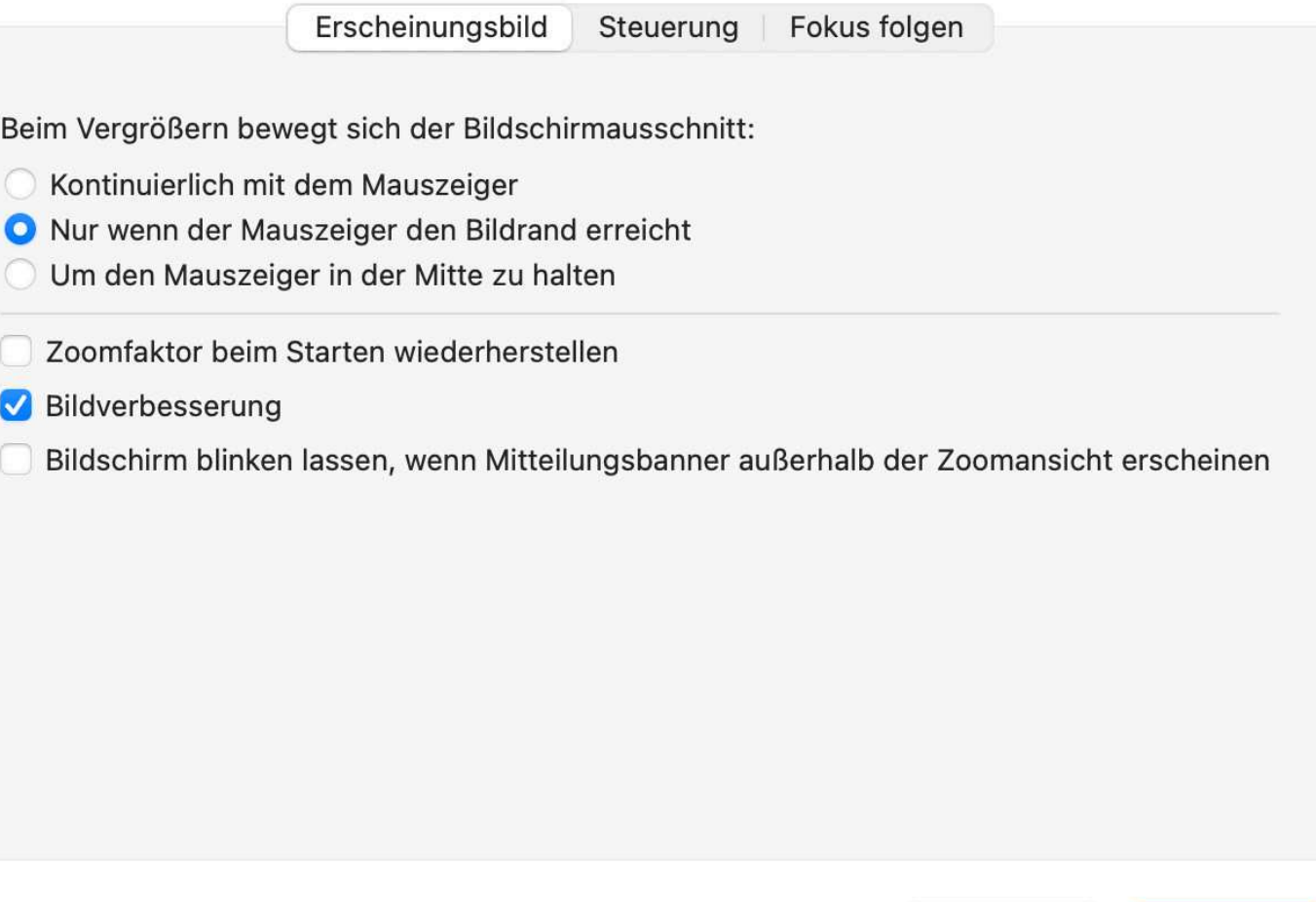

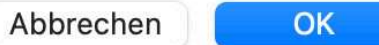

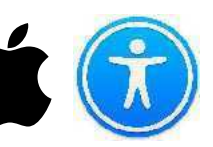

#### **Systemeinstellungen** ➞ **Bedienungshilfen** ➞ **Zoomen** ➞ **Weitere Optionen** ➞ **Steuerung**

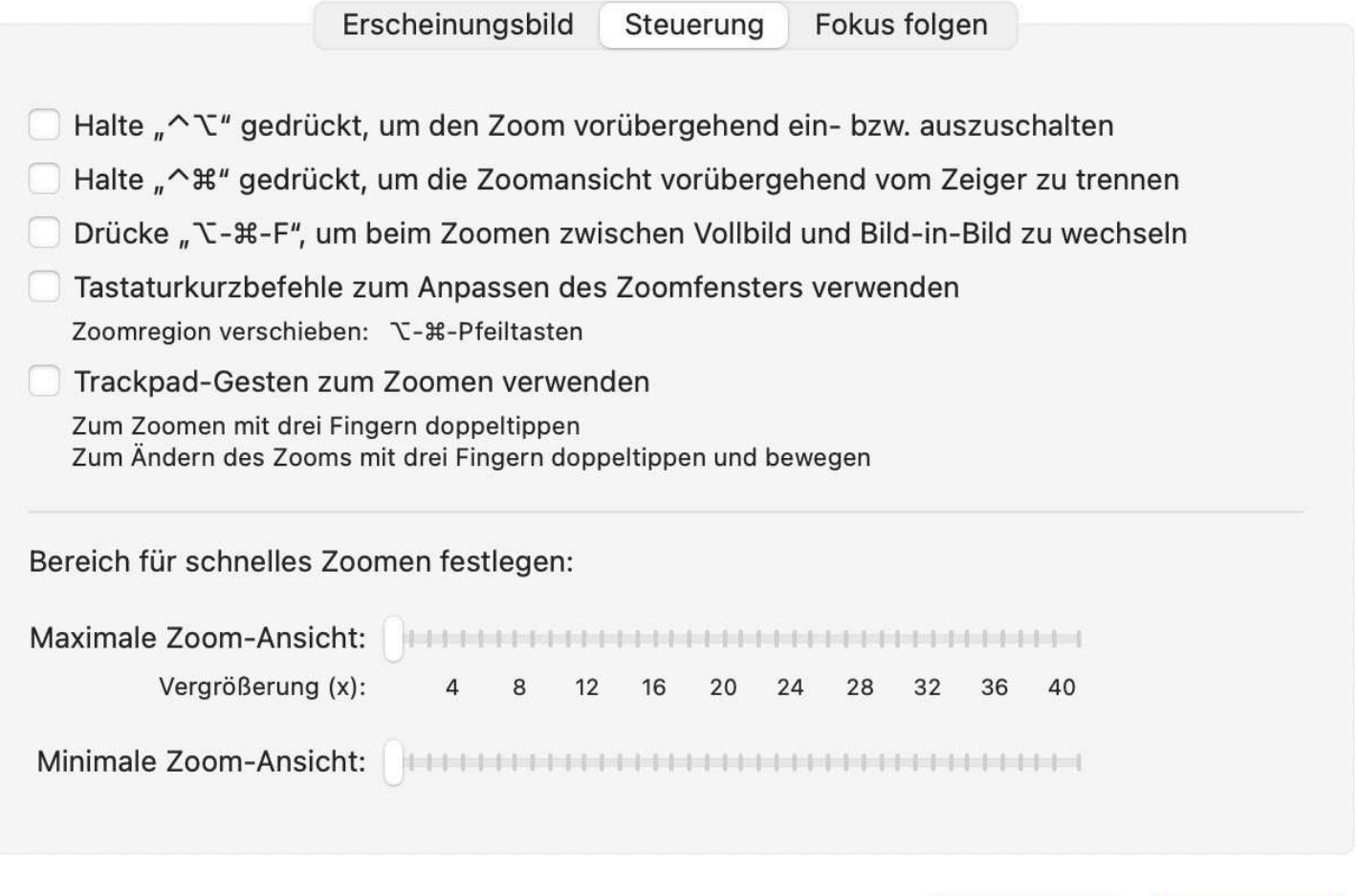

Abbrechen

OK

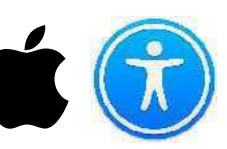

#### **Systemeinstellungen** ➞ **Bedienungshilfen** ➞ **Zoomen** ➞ **Weitere Optionen** ➞ **Focus folgen**

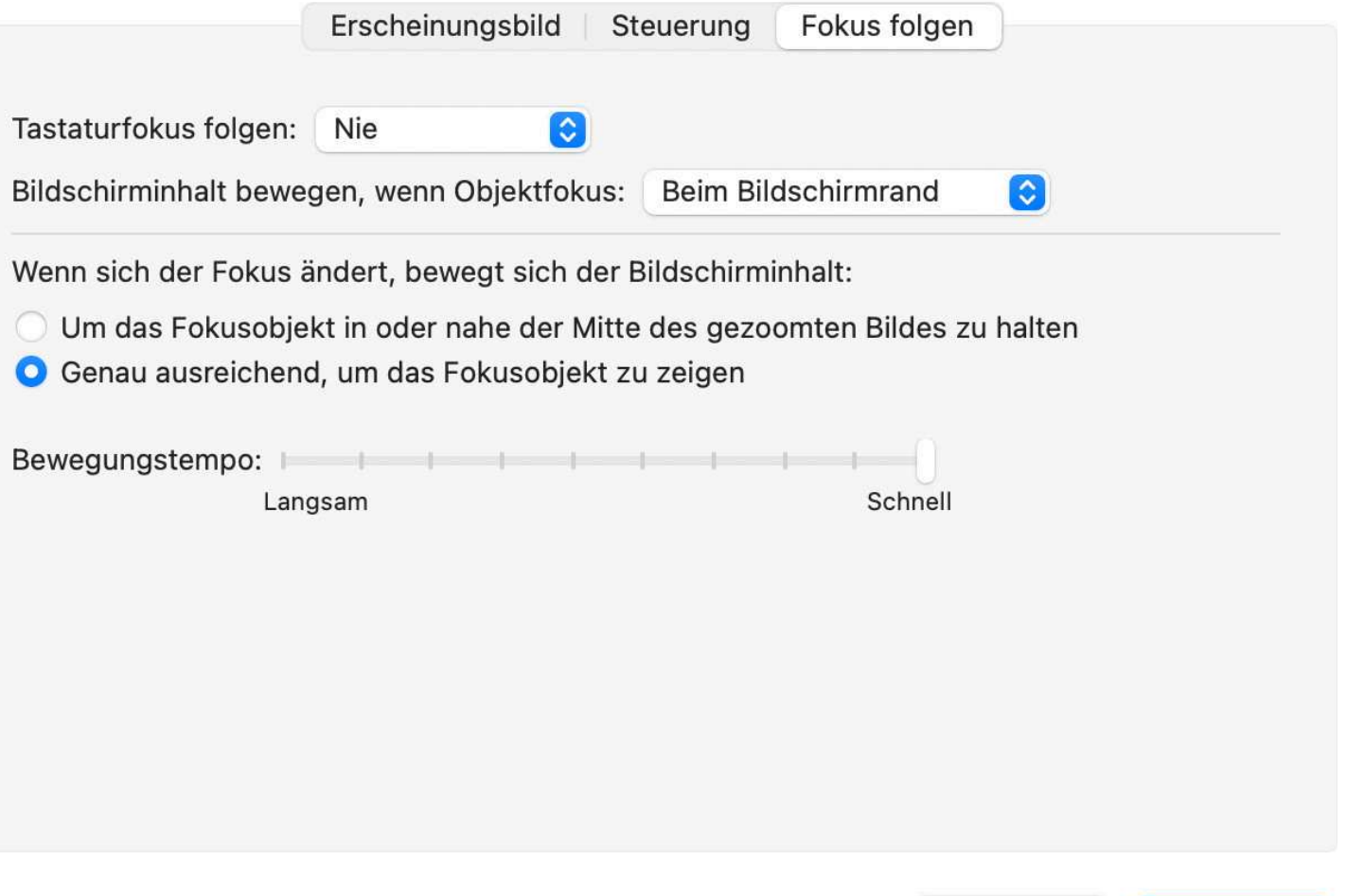

Abbrechen

OK

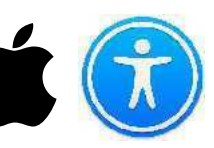

**Systemeinstellungen** ➞ **Bedienungshilfen** ➞ **Zoomen** ➞ **Optionen** ➞ **Schwebender Text**

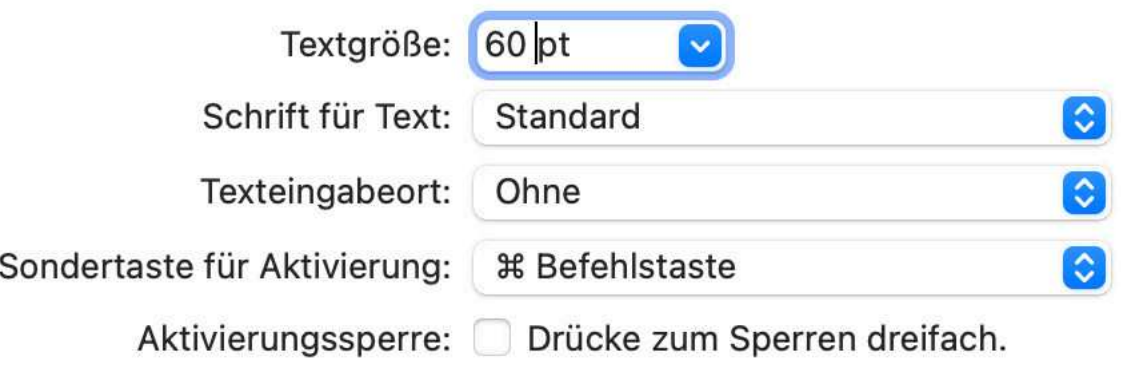

 $\vee$  Farben ...

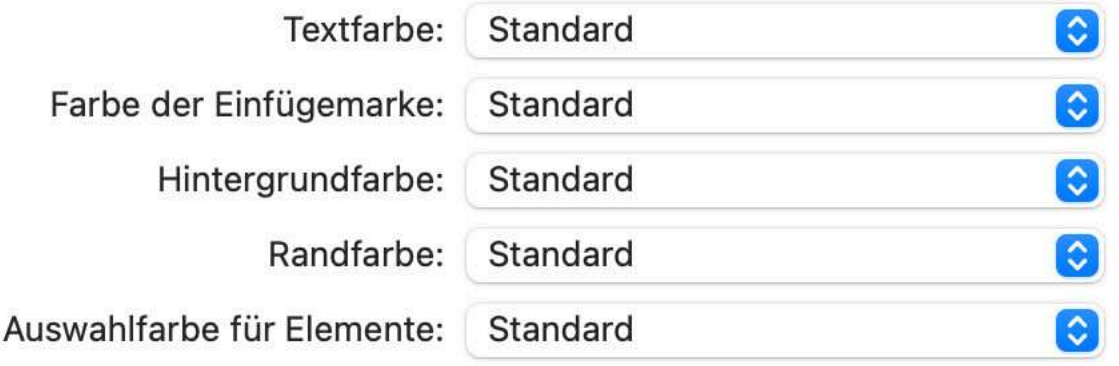

OK

# Sprachausgabe

- Einschalten / Ausschalten
- Stimme
- Was wird gelesen
- Position beim Lesen

### Sprachausgabe in Windows

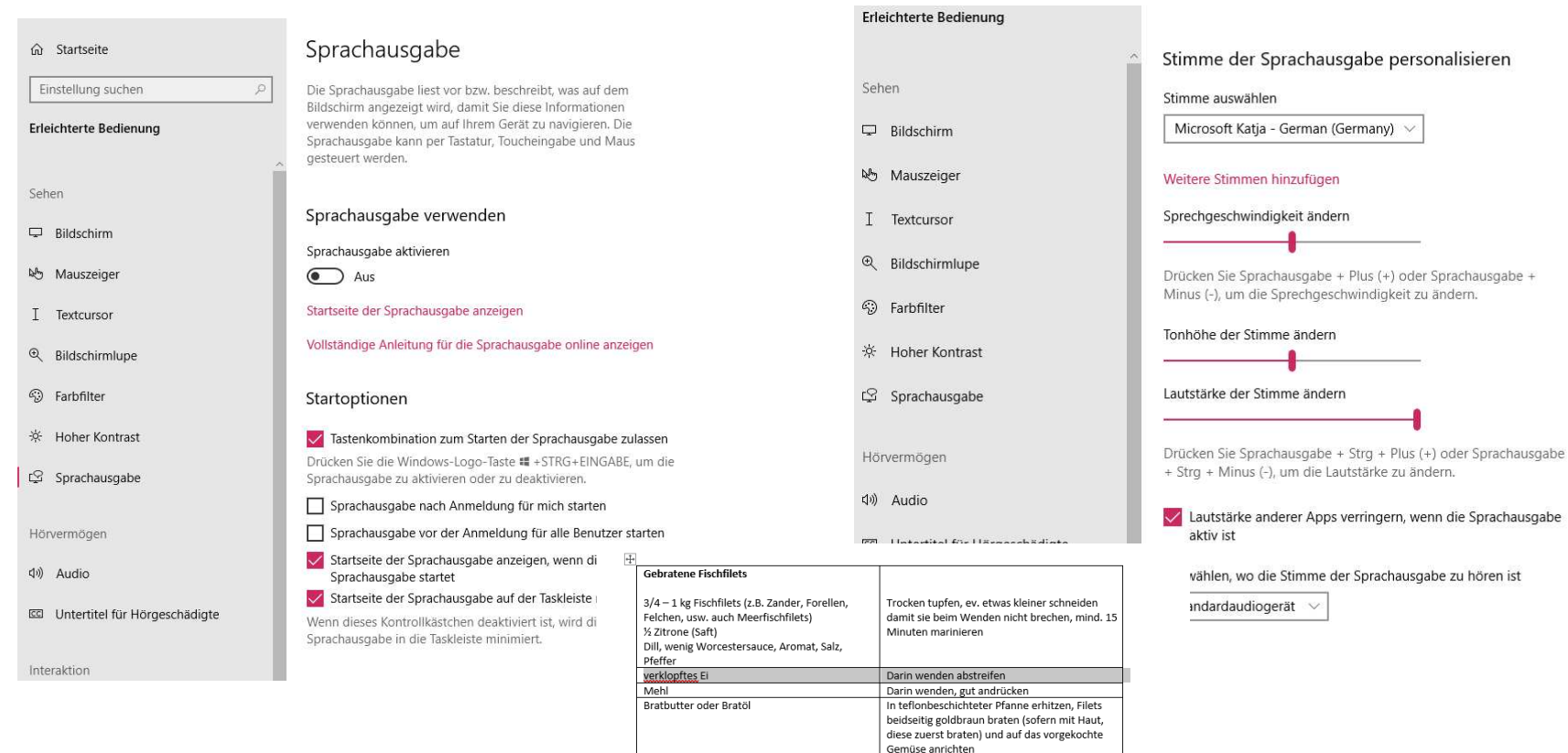

1 Becher Saucenrahm

 $%$  B geh. Schnittlauch

Salz, Pfeffer, wenig Cayenne, Paprika, Aromat Ev. 1-2 Lf, trockener Vermouth Ev. 1-3 Lf, Reibkäse Gemüsebeet 1 dl Weisswein

1 dl Vollrahm

1/2 - 1 dl Bouillon

2 mittlere Püchl

Gut mischen, würzen, über die Fisch-

Aufkochen, etwas einkochen lassen

Mit dam Schälar zu Nudaln cehnaiden

Gemüseplatte verteilen, sofort im vorgeheizten

Ofen (mind. 10 Min. 220-250 Grad Celsius) kurz überbacken (5-10 Min. obere Ofenhälfte)

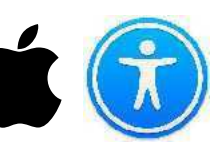

➞ **Systemeinstellungen** ➞ **Bedienungshilfen** ➞ **Gesprochene Stimme (Vorlesen)**

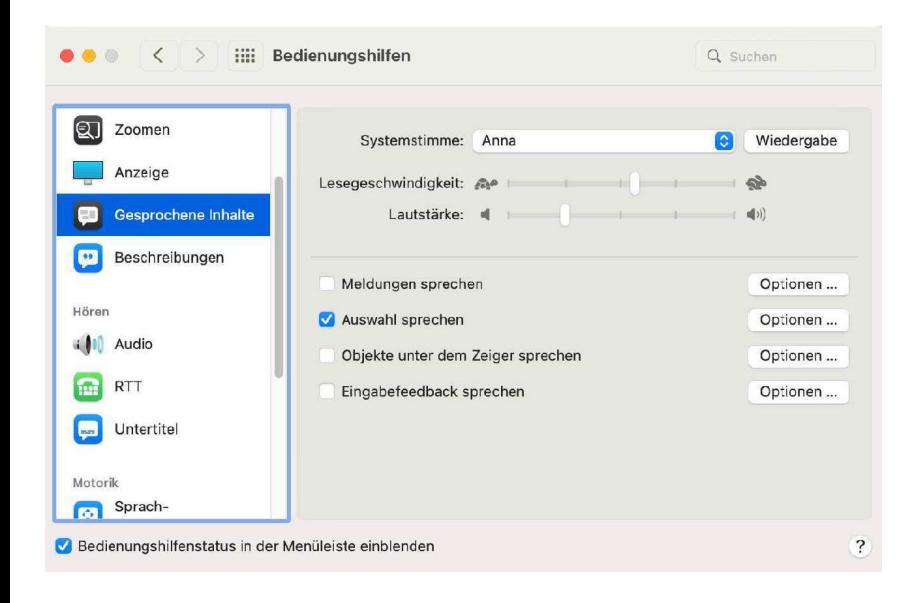

Nutzt sie die Vorlesefunktionen des Mac Betriebssystem um sich Mail, Briefe, Internet usw. Anzuhören.

Per Vorlesefunktion ist jeder Mac in der Lage, Bildschirminhalte per Sprache auszugeben. Wahlweise lassen sich dabei ausgewählte Text vorlesen, oder aber der gesamte Bildschirminhalt.

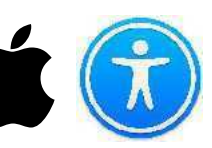

➞ **Systemeinstellungen** ➞ **Bedienungshilfen** ➞ **Gesprochene Stimme (Vorlesen)**

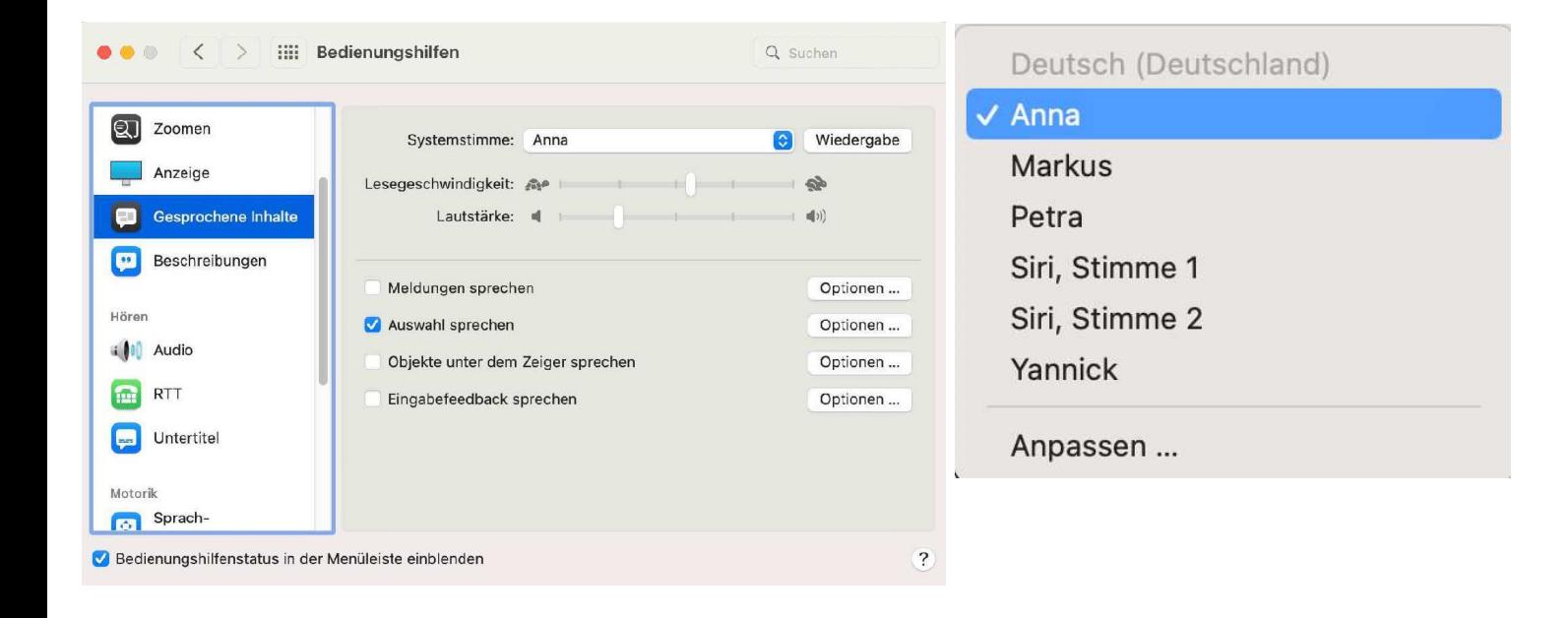

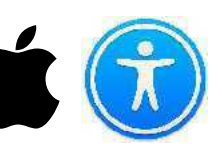

#### ➞ **Systemeinstellungen** ➞ **Bedienungshilfen** ➞ **Gesprochene Stimme (Vorlesen)**

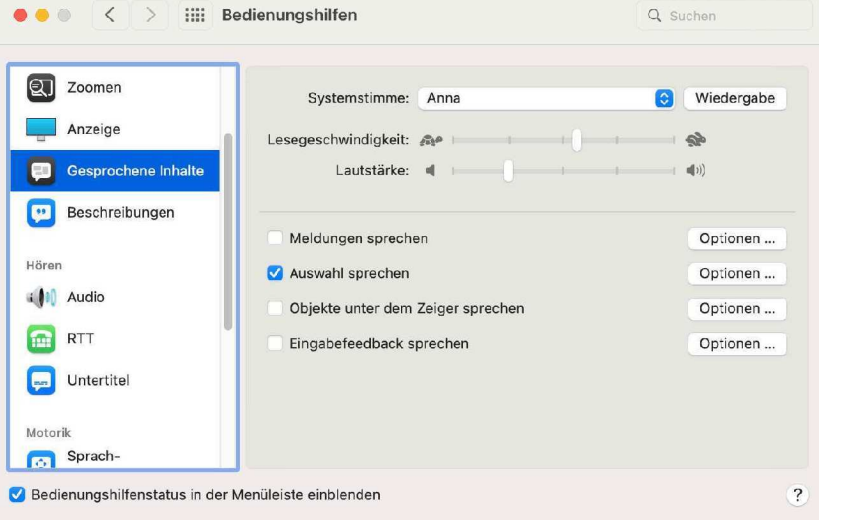

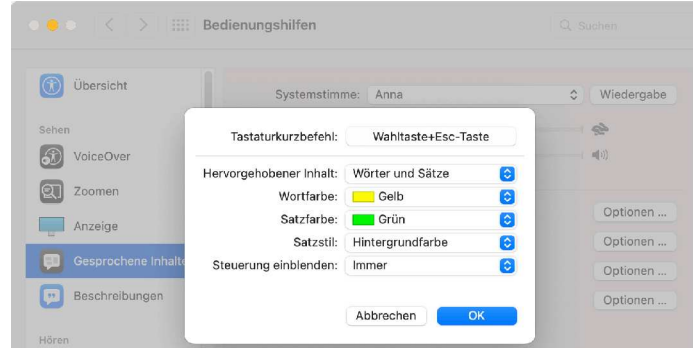

*Steuerung einblenden:* Klicke auf das Einblendmenü, um festzulegen, ob die Steuerung automatisch beim Drücken eines Kurzbefehls oder nie bzw. immer eingeblendet werden soll.

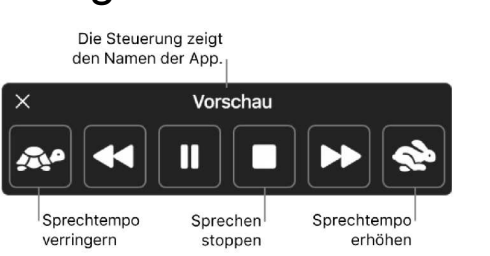

*Inhalt hervorheben:* Klicke auf das Einblendmenü und wähle aus, ob Wörter, Sätze oder beides hervorgehoben werden sollen, wenn der Mac spricht. Klicke auf die Einblendmenüs "Wortfarbe" und "Satzfarbe", um die Auswahlfarbe auszuwählen.

# Bei Problemen mit dem Hören

Wie die Systeme helfen

# Audio

- Stärke des Tons
- Blinken bei Tönen
- Untertitel

# Tonstärke in Windows

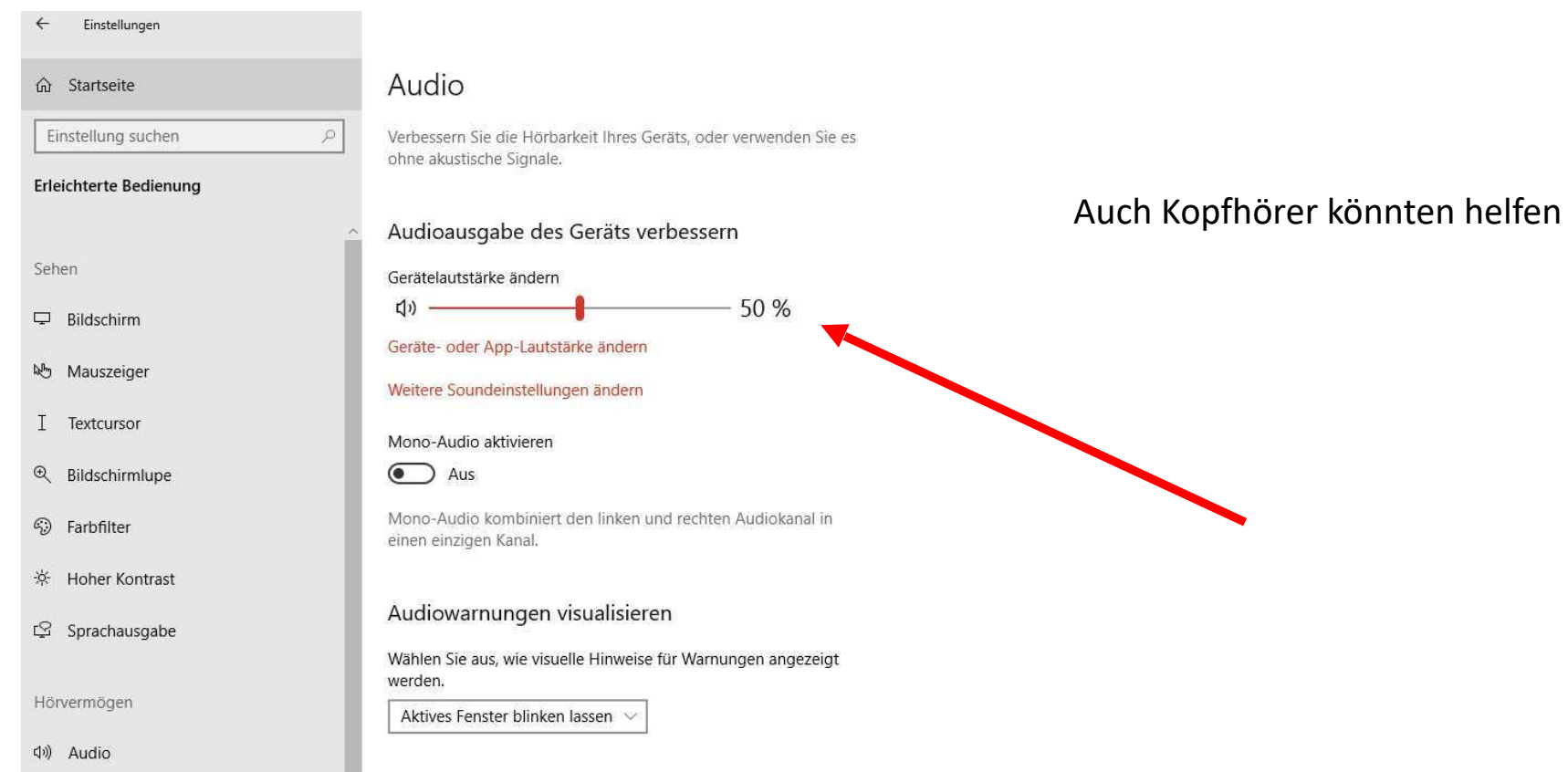

# Blinken bei Warnung in Windows

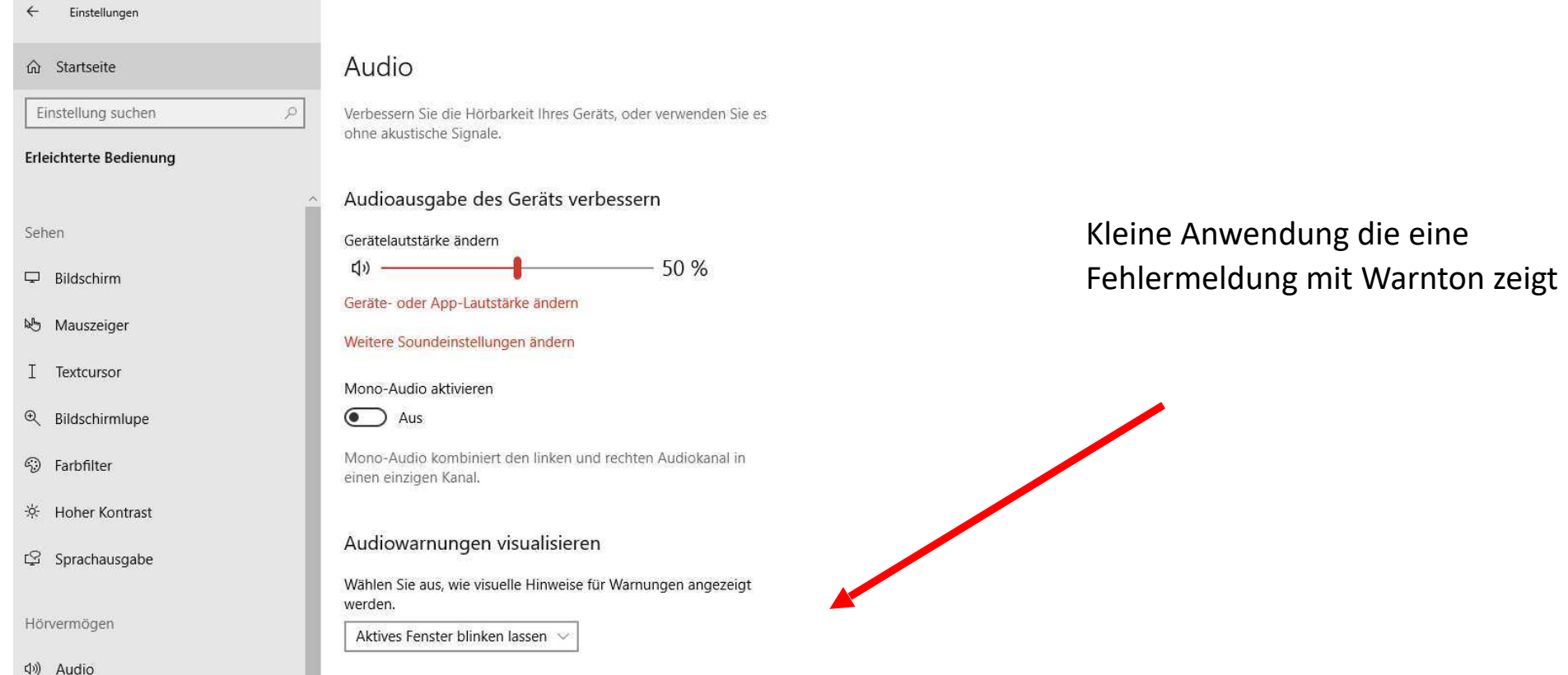

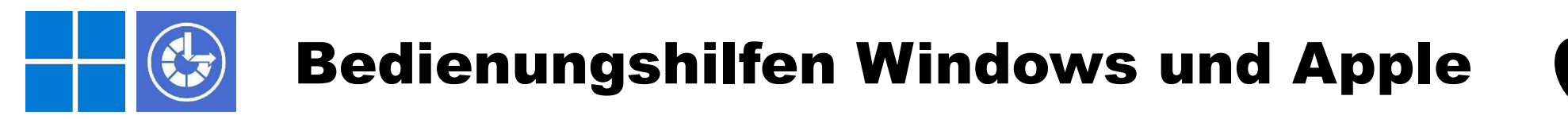

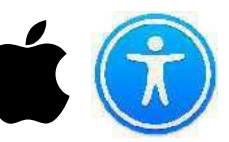

➞ **Systemeinstellungen** ➞ **Bedienungshilfen** ➞ **Audio**

Verwende auf dem Mac den Bereich "Audio" der Systemeinstellung "Bedienungshilfen", um zu veranlassen, dass der Bildschirm bei Warnungen blinkt, Stereoton als Mono wiedergegeben und 3D-Audio aktiviert bzw. deaktiviert wird.

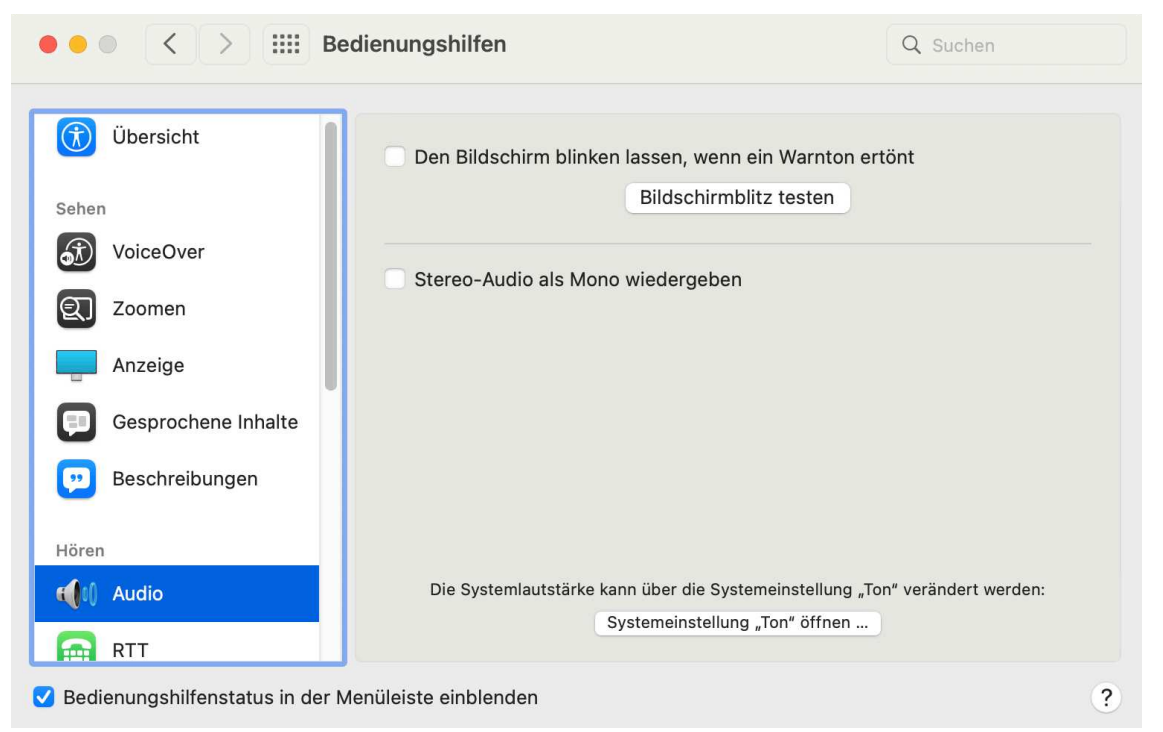

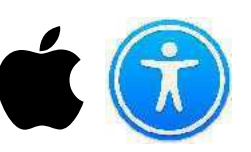

#### ➞ **Systemeinstellungen** ➞ **Bedienungshilfen** ➞ **Audio**

Wenn du auf dem Mac Inhalte ansiehst oder anhörst, die 3D-Audio unterstützen, wird die Audioausgabe automatisch den Bewegungen deines Kopfes angepasst. Ein Ton, der sich so anhört, als würde er sich hinter dir befinden, klingt dann so, als würde er sich neben dir befinden, wenn du deinen Kopf bewegst. Diese Option ist standardmäßig ausgewählt.

Wenn du Probleme beim Steuern der Kopfbewegungen hast oder es für dich unangenehm ist, wenn die Töne beim Bewegen des Kopfes die Richtung ändern, solltest du das Markierungsfeld deaktivieren. Du hörst dann weiterhin 3D-Audio, doch die Richtung, aus der die Töne zu kommen scheinen, ändert sich nicht.

Diese Option ist nur auf einem Mac mit Apple Chips verfügbar. 3D-Audio ist bei AirPods (3. Generation), AirPods Pro und AirPods Max verfügbar.

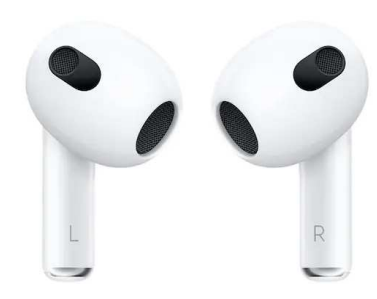

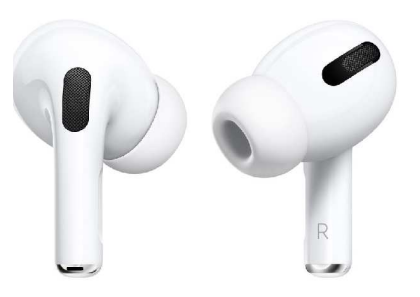

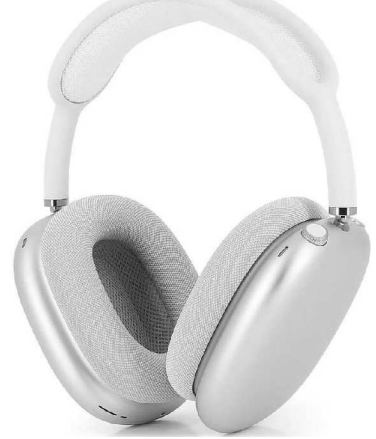

# Untertitel bei Windows

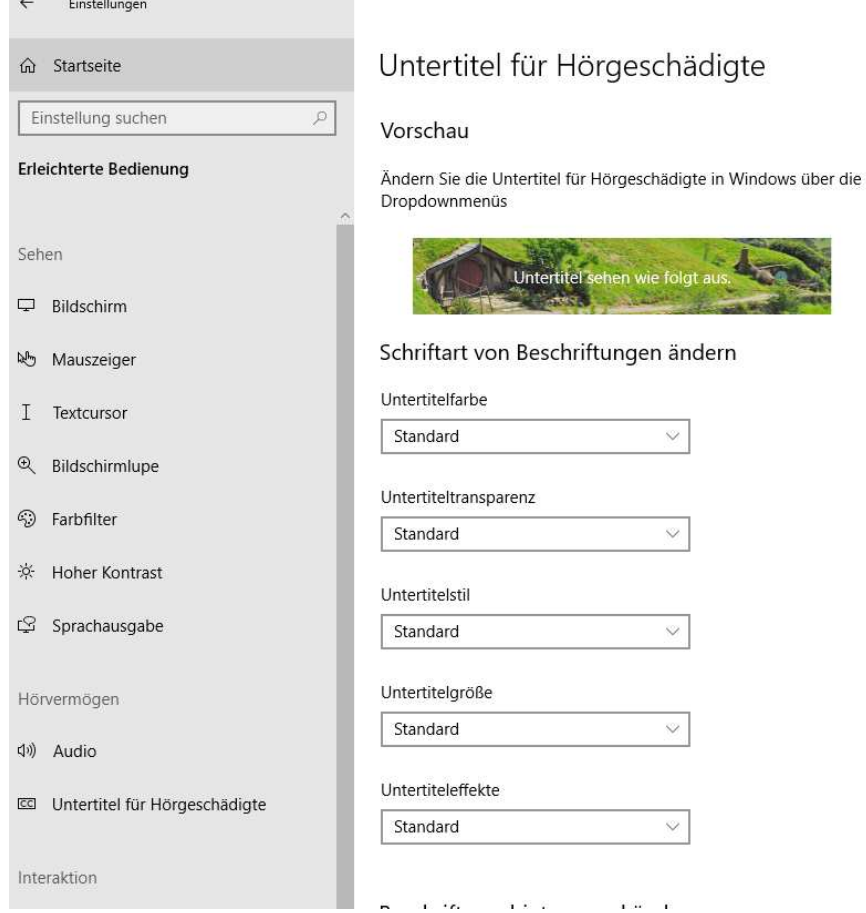

Nur bei bestimmten Videos und Anwendungen

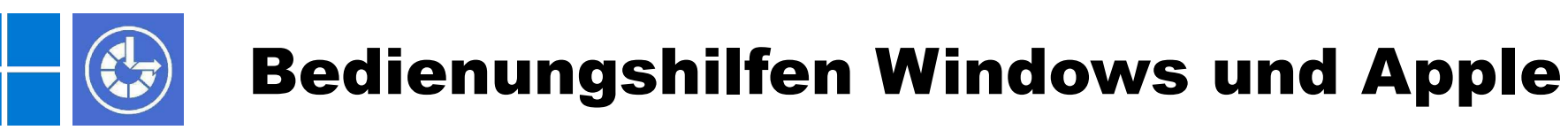

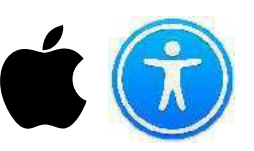

➞ **Systemeinstellungen** ➞ **Bedienungshilfen** ➞ **Untertitel**

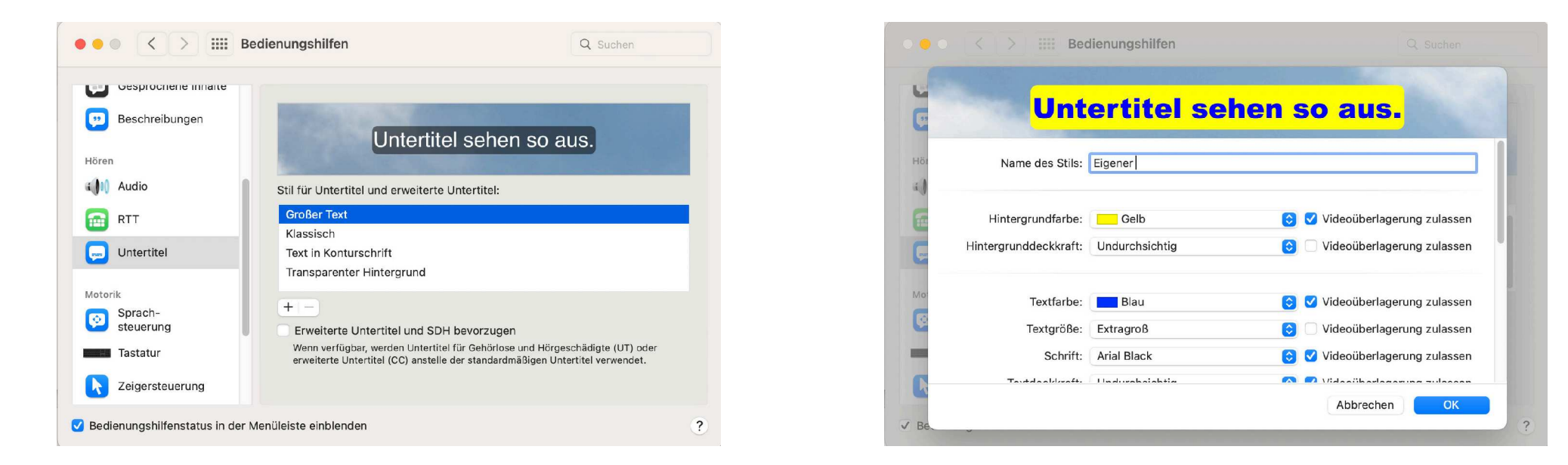

Lege Einstellungen für Hintergrund, Textfarben und Schrift fest. Ein neu erstellter Stil übernimmt automatisch die Einstellungen des Stils, der beim Klicken auf "Hinzufügen" ausgewählt ist.

Danach musst du nur die Einstellungen ändern, die du nicht in der vorhandenen Weise verwenden willst. Deaktiviere das Feld "Videoüberlagerung zulassen", wenn grundsätzlich immer eine Einstellung verwendet werden soll. Im Bereich unten kannst du die Farbe und Größe für eine bestimmte Schrift festlegen, wenn diese in Untertiteln verwendet wird. Lege beispielsweise die Schrift fest, die verwendet werden soll, wenn in Untertiteln "Kursiv" ausgewählt wird.

# Interaktionen

- Spracherkennung, Sprachsteuerung
- Spracherkennung, Diktieren

# Sprachsteuerung in Windows

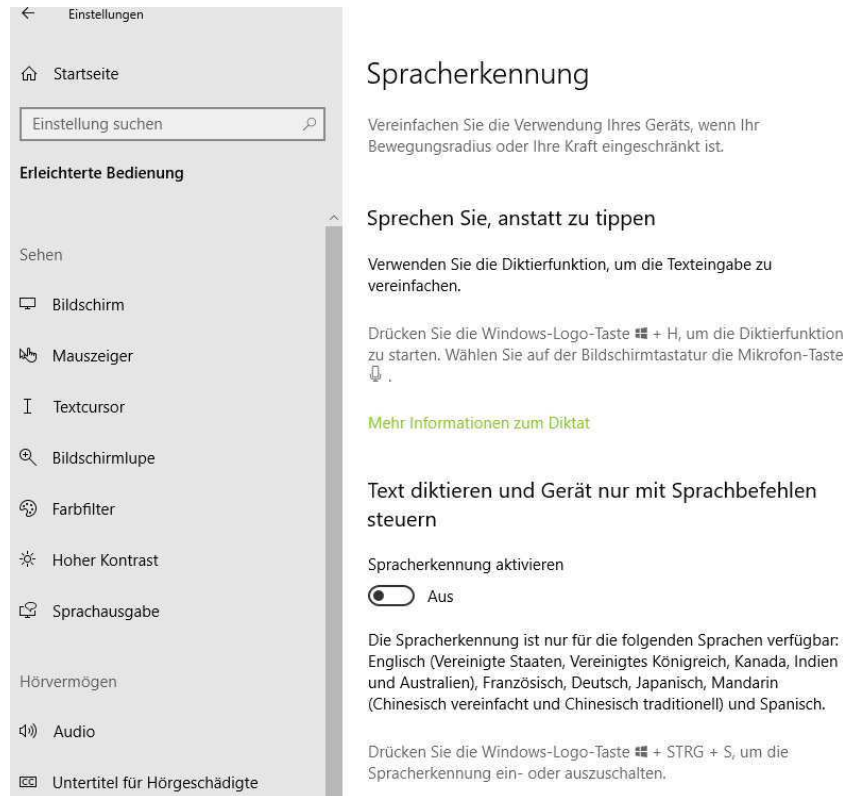

Zu Word wechseln: Word öffnen

Braucht viel Übung und Einstellungen

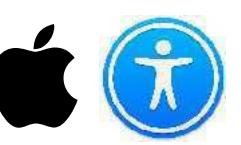

#### ➞ **Systemeinstellungen** ➞ **Bedienungshilfen** ➞ **Sprachsteuerung**

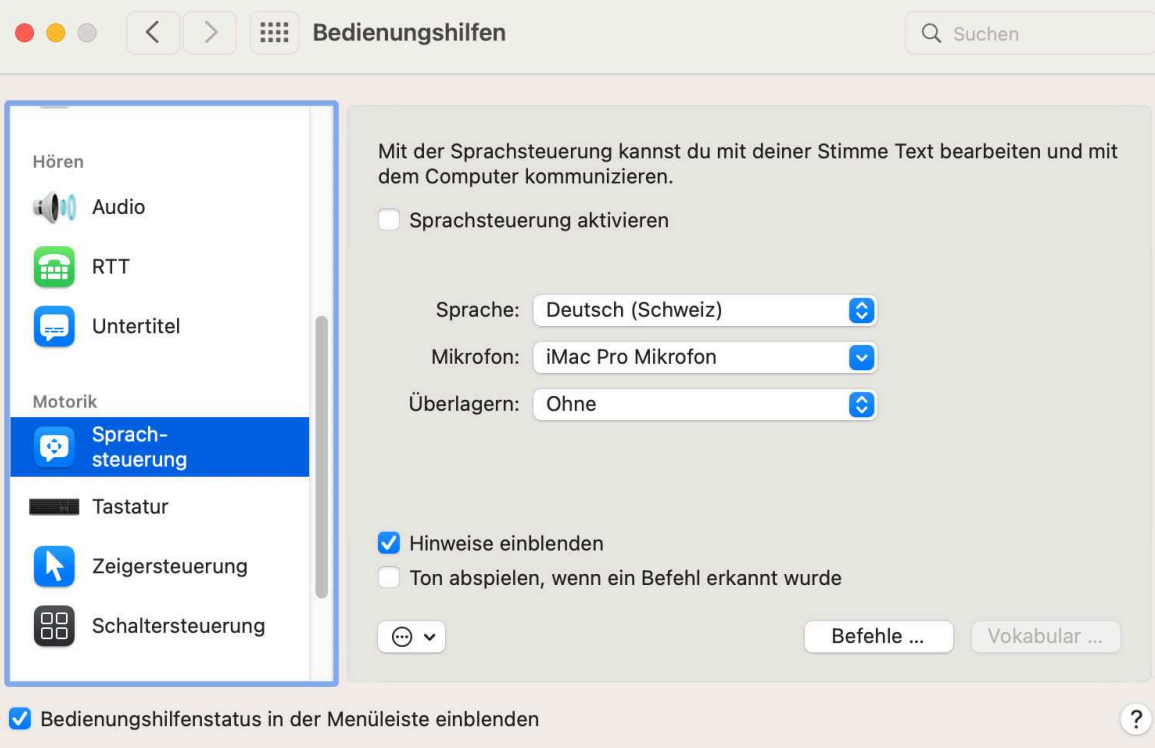

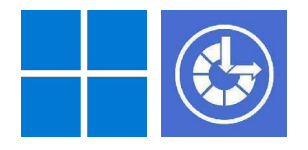

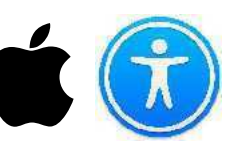

#### ➞ **Systemeinstellungen** ➞ **Bedienungshilfen** ➞ **Sprachsteuerung**

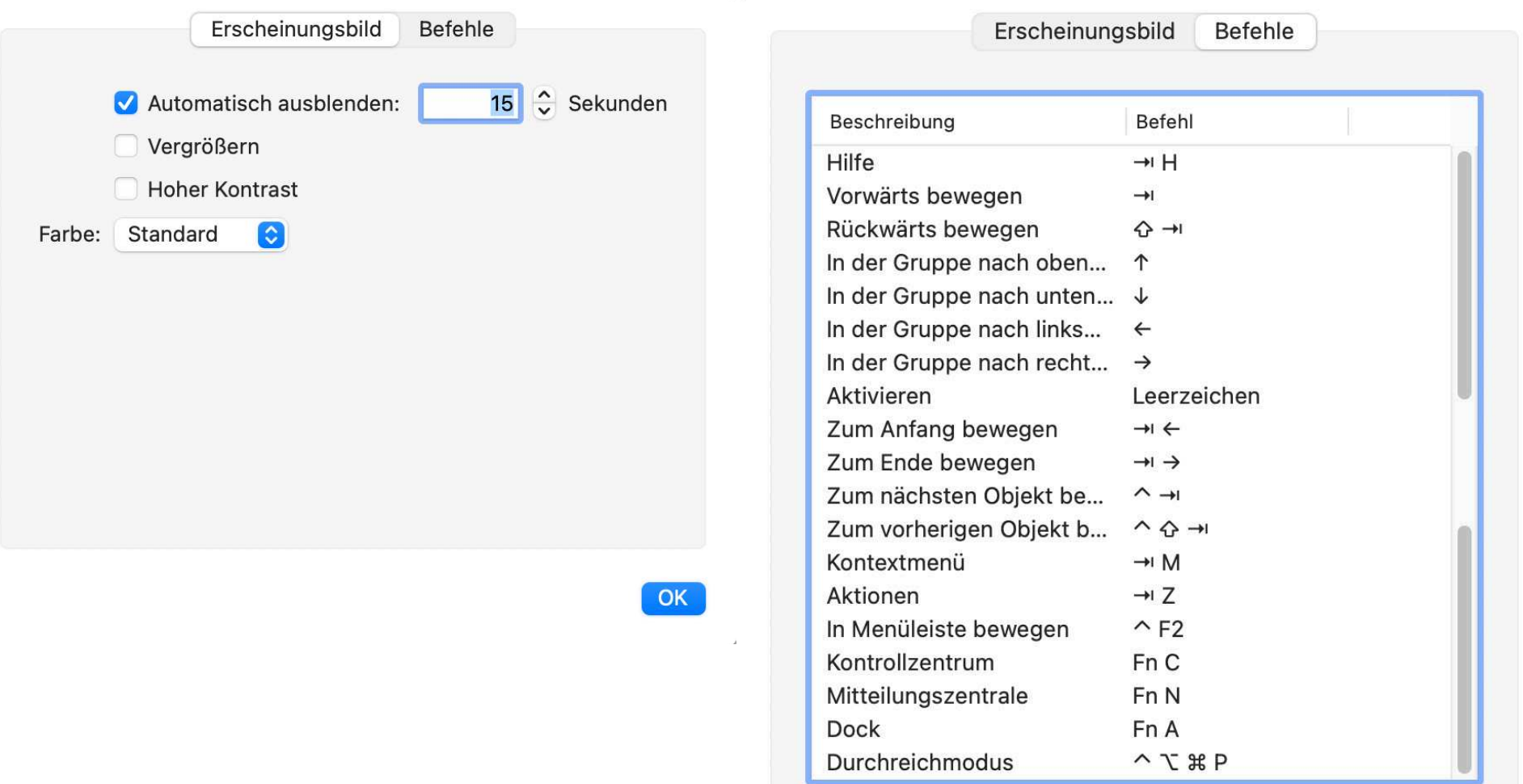

# Diktieren in Windows

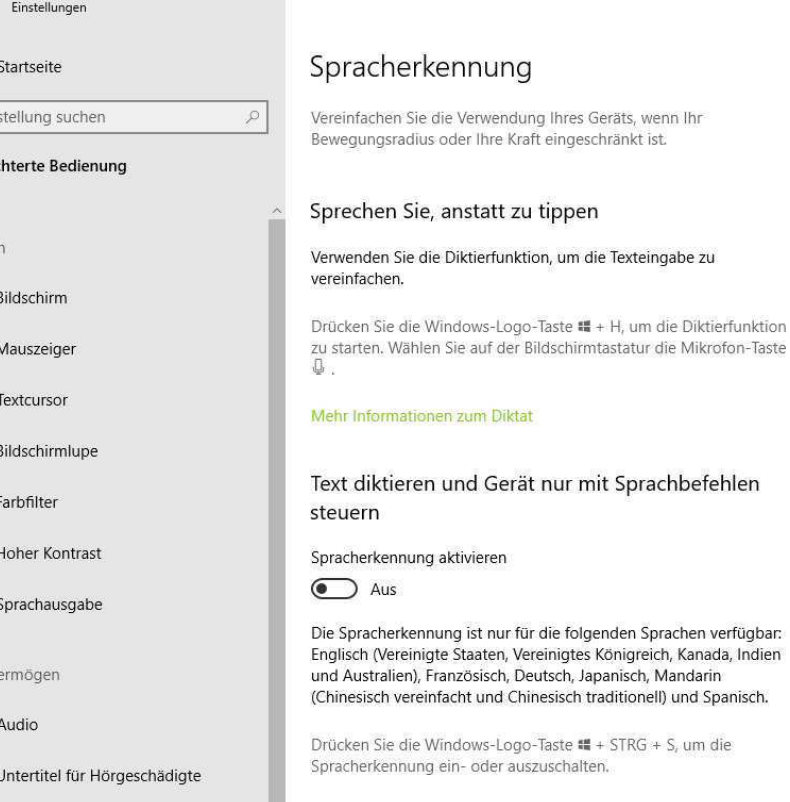

 $\leftarrow$ 

 $\widehat{\omega}$ 

 $\begin{array}{|c|} \hline \text{Ein} \\ \hline \text{Erleit} \end{array}$ 

Sehe

 $\Box$ 

 $\mathbb{Z}^p$ 

 $\mathbf T$  $\mathbb{R}$ 

 $\odot$  $\frac{1}{2}Q_{c}^{2}$  $\mathbb{Q}$ 

Hörv

 $\Box$  )

 $\boxed{\mathbb{C}\mathbb{C}}$ 

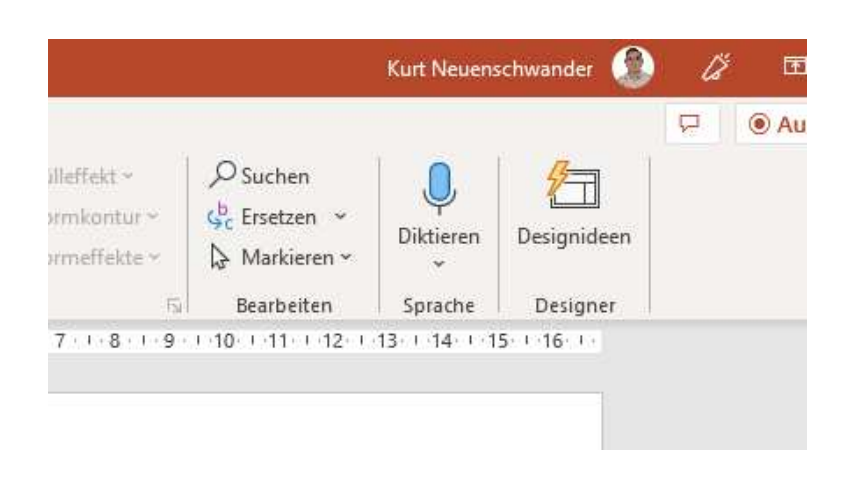

Zumindest in MS Office Paketen

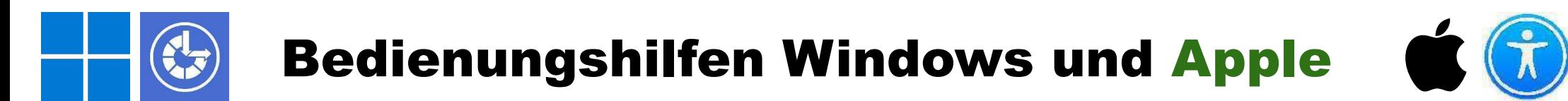

➞ **Systemeinstellungen** ➞ **Bedienungshilfen** ➞ **Siri**

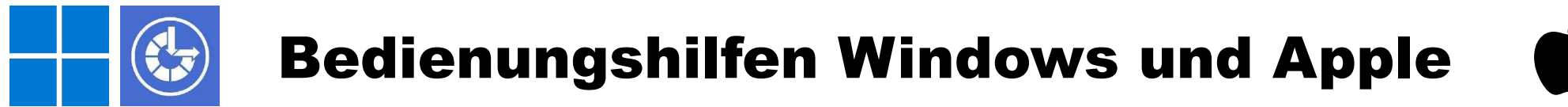

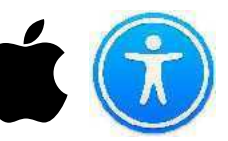

➞ **Systemeinstellungen** ➞ **Bedienungshilfen** ➞ **Kurzbefehle**

Ein *Kurzbefehl* ist eine gute Möglichkeit, um eine oder mehrere Aufgaben mit deinen Apps schnell zu erledigen. Die App "Kurzbefehle" ermöglicht es dir, eigene Kurzbefehle zu erstellen, die mehrere Schritte umfassen.

# Für weitere Unterstützung

- Kommen Sie zu den entsprechenden Computeria Stämmen
- Bei Bedarf organisieren wir auch Workshops

### Vielen herzlichen Dank